# **brother.**

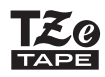

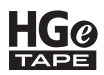

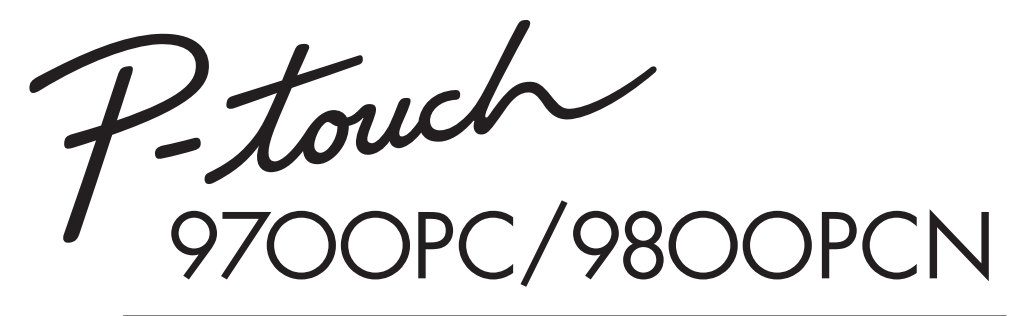

# *Használati útmutató*

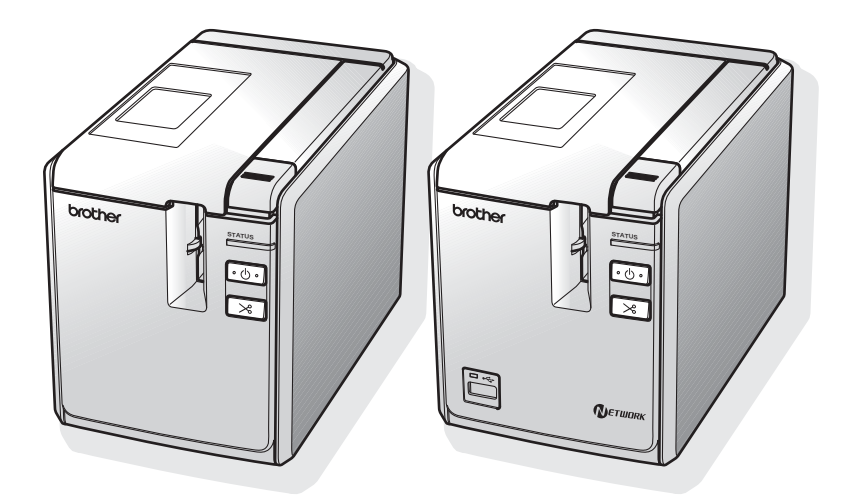

Ha problémája merül fel a termék használata során, látogassa meg weboldalunkat: **http://solutions.brother.com/**

# **Bevezetés**

Köszönjük, hogy megvásárolta a PT-9700PC/PT-9800PCN készüléket.

A PT-9700PC/PT-9800PCN készülék (a továbbiakban "nyomtató") egy olyan címkenyomtató, amely számítógéphez csatlakoztatva lehetővé teszi egyedi címkék egyszerű nyomtatását. A nyomtatóhoz csatlakoztatott vonalkód olvasóval egyszerűen nyomtathat címkéket és vonalkódokat a megfelelő vonalkód beolvasásával.

Ez az útmutató különböző óvintézkedéseket és alapvető eljárásokat ír le a nyomtató használatához. A készülék használata előtt figyelmesen olvassa el ezt az útmutatót, és tartsa könnyen hozzáférhető helyen, utólagos megtekintés céljából.

Mi, a BROTHER INDUSTRIES, LTD.

15-1, Naeshiro-cho, Mizuho-ku, Nagoya, 467-8561, Japán

kijelentjük, hogy ez a termék és a hálózati adapter megfelel az Európai Közösség vonatkozó irányelveiben és előírásaiban szereplő alapvető követelményeinek. A megfelelőségi nyilatkozat weboldalunkról tölthető le.

Látogassa meg a http://solutions.brother.com

- $\rightarrow$  válasszon régiót (pl. Europe)
- válasszon országot
- válassza ki a modellt
- $\rightarrow$  válassza a "Kézikönyvek"
- válassza a Megfelelőségi nyilatkozat lehetőségeket (\* válasszon nyelvet, ha szükséges).

#### **Nemzetközi ENERGY STAR® Megfelelési Nyilatkozat**

A nemzetközi ENERGY STAR® program célja, hogy elősegítse az energiahatékony irodai berendezések fejlesztését és népszerűsítését. ENERGY STAR® partnerként a Brother Industries, Ltd. meghatározta, hogy ez a termék energiahatékonysági szempontból megfelel az ENERGY STAR $^\circledR$ irányelveknek.

### **Összeállítási és publikációs közlemény**

Ez a legfrissebb, termékleírásokat és műszaki adatokat tartalmazó kézikönyv a Brother Industries, Ltd. felügyelete alatt készült és került publikálásra.

A jelen útmutató tartalma és a termékek műszaki adatai előzetes bejelentés nélkül is változhatnak.

Amennyiben a PT-9700PC/9800PCN szoftvernek új verziója kerül kiadásra, az útmutató nem tartalmazza az új változat frissített szolgáltatásokat. Ezért a tényleges szoftver és az útmutató tartalma eltérhet.

A Brother fenntartja magának a jogot, hogy bejelentés nélkül módosítsa a kézikönyvben foglalt műszaki adatokat és anyagokat, és nem vállal felelősséget az olyan (akár közvetett) károkért, amelyek a bemutatott anyagokba vetett bizalom miatt - beleértve, de nem kizárólag a kiadvánnyal kapcsolatos nyomdai és egyéb hibákat - következnek be.

Az útmutatóban található ábrákon megjelenő képernyők a használt operációs rendszertől és nyomtatótól függően eltérőek lehetnek.

© 2013 Brother Industries, Ltd.

#### **Védjegyek és szerzői jogi nyilatkozat**

A Brother logó a Brother Industries, Ltd. bejegyzett védjegye.

A Brother a Brother Industries, Ltd. bejegyzett védjegye.

© 2013 Brother Industries, Ltd. Minden jog fenntartva.

A Microsoft, a Windows Vista, a Windows Server és a Windows a Microsoft Corporation bejegyzett védjegyei az Egyesült Államokban és más országokban.

Az Apple, Macintosh és Mac OS az Apple Inc., bejegyzett védjegyei az Egyesült Államokban és más országokban.

A QR Code A DENSO WAVE INCORPORATED védjegye Japánban és más országokban. QR Code Generating Program © 2008 DENSO WAVE INCORPORATED.

BarStar Pro Encode Library (DataMatrix, MaxiCode, PDF417, RSS) © 2007 AINIX Corporation. Minden jog fenntartva.

A jelen dokumentumban felhasznált egyéb szoftverek és termékek nevei az őket kifejlesztő vállalatok védjegyei vagy bejegyzett védjegyei.

Mindazon cégek, amelyek szoftvereinek nevei szerepelnek az útmutatóban, rendelkeznek a tulajdonukban levő programhoz tartozó Szoftverlicenc-szerződéssel.

A Brother termékeken, kapcsolódó dokumentumokon és egyéb anyagokon feltűnő Minden más itt említett márkanév és vállalatnév a vonatkozó vállalatok védjegyei vagy bejegyzett védjegyei.

#### <span id="page-3-0"></span>**Biztonsági óvintézkedések**

Az anyagi kár és sérülések megelőzése érdekében a fontos megjegyzéseket különböző szimbólumok jelzik.

A szimbólumok és jelentésük a következő:

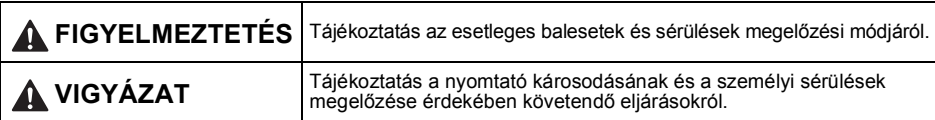

#### Az útmutatóban használt szimbólumok a következők:

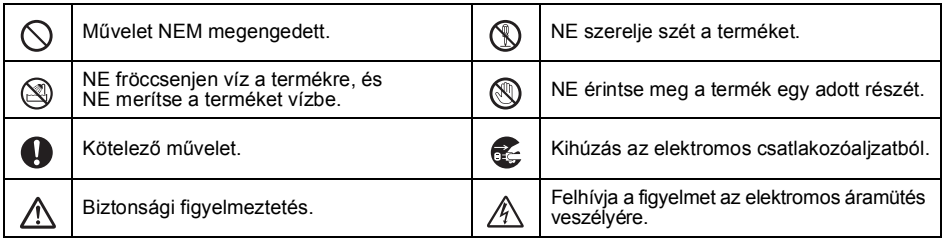

# **FIGYELMEZTETÉS**

#### **AC adapter**

i.

Tartsa be az óvintézkedéseket a tűz, áramütés, anyagi kár, meghibásodás és sérölések elkerülése érdekében.

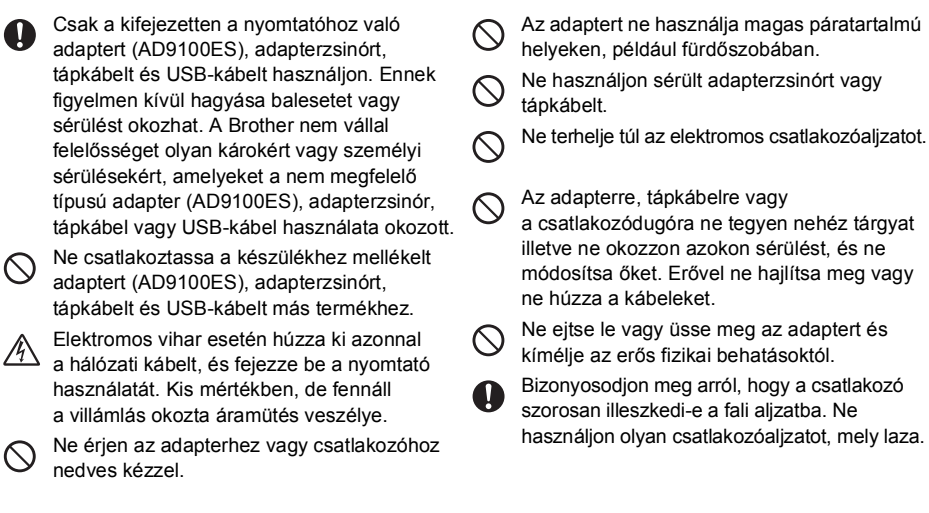

# **FIGYELMEZTETÉS**

#### **Nyomtató**

Tartsa be az óvintézkedéseket a tűz, áramütés, üzemzavar, anyagi kár, meghibásodás és/vagy sérölések elkerülése érdekében.

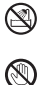

 $\heartsuit$ 

Ne tegye ki a nyomtató nedvességnek.

Ne érintse meg a nyomtatófej körüli fémalkatrészeket. A nyomtatófej használat közben felforrósodik, és használat után is forró marad. Ne érintse meg közvetlenül kézzel.

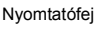

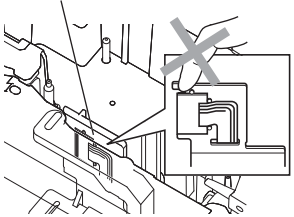

Ne használja a nyomtatót, ha idegen tárgy van benne. Ha víz, fémtárgy vagy idegen tárgy jut a készülékbe, húzza ki az adaptert, és vegye fel a kapcsolatot a készülék beszerzési helyével, vagy a hivatalos helyi szervizközponttal.

Ne érintse meg a vágóeszköz pengéjét.

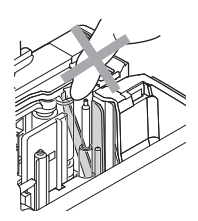

- Ne szerelje szét a nyomtatót. A nyomtató vizsgálata, beállítása és javítása céljából vegye fel a kapcsolatot a nyomtató beszerzési helyével, vagy a hivatalos helyi szervizközponttal.
- A készülék műanyag zacskókba van  $\sqrt{!}$  csomagolva. A fulladásveszély elkerülése érdekében kérjük, tartsa távol ezeket a zacskókat a gyermekektől.
- Ha a használat vagy tárolás során rendellenes Æ szagot, meleget, elszíneződést, deformációt vagy bármely szokatlan dolgot tapasztal, akkor azonnal húzza ki az adaptert.

Ne ejtse le vagy üsse meg a nyomtatót, mert az megsérülhet.

# **VIGYÁZAT**

#### **Szalagvágó egység**

A nyomtató károsodásának és a személyi sérülések megelőzése érdekében tartsa be az itt felsorolt óvintézkedéseket.

- Ne nyissa ki a szalagrekesz fedelét
- a vágóegység működtetése közben.

#### **AC adapter**

Húzza ki az adaptert a hálózati

csatlakozóaljzatból ha a nyomtatót hosszabb ideig nem használja.

#### **Nyomtató**

A nyomtató károsodásának és a személyi sérülések megelőzése érdekében tartsa be az itt felsorolt óvintézkedéseket.

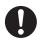

V.

Helyezze a nyomtatót sík, stabil felületre, például íróasztalra.

Ne hagyja a nyomtatót gyermekek közelében, ha a nyitott szalagtartó rekesz fedele nyitva van.

Ne fejtsen ki erőteljes nyomást a vágóeszközre.

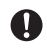

A csatlakozódugónál fogva húzza ki a kábelt a csatlakozóalizatból.

Ne helyezzen nehéz tárgyakat a nyomtató tetejére.

#### <span id="page-5-0"></span>**Általános óvintézkedések**

- Televíziókészülék és rádió közelében a nyomtató hibásan működhet. Ne használja a nyomtatót elektromágnese zavart okozó készülék közelében.
- A nyomtatót ne használja más módon és más célra, mint ahogy az a jelen útmutatóban le van írva. Ilyen esetben baleset történhet vagy károsodhat a készülék.
- Ne tegyen idegen tárgyat a szalagkiadó nyílásába vagy az adapter csatlakozójába, soros portba, vagy LAN portba (csak PT-9800PCN), stb.
- Ne érintse meg ujjaival a nyomtatófejet. A nyomtatófej tiszttása során használja az opcionális nyomtatófej tisztító kazettát (TZe-CL6), a nyomtató öntisztító funkcióját, vagy puha rongyot (pl. vattapamacsot)  $(\rightarrow 47, o.).$
- Ne tisztítsa a nyomtatót alkohollal vagy más szerves oldószerrel. Csak puha, száraz rongyot használjon.
- A nyomtatót ne tegye ki közvetlen napsütésnek vagy esőnek, ne tegye fűtőtestek vagy más forró készülékek közelébe, bármely különösen magas vagy alacsony hőmérsékletű helyre (például műszerfalra vagy autója hátsó ablakába), valamint magas páratartalmú vagy poros helyre. Szabványos működési hőmérséklettartomány: 10 - 35 °C.
- Ne hagyjon hosszabb ideig gumiból vagy műanyagból készített tárgyakat a nyomtatón, mert a burkolat elszíneződhet.
- A környezeti körülményektől és alkalmazott beállításoktól függően egyes karakterek vagy szimbólumok nehezen olvashatók lehetnek.
- A készülékhez Brother TZe vagy Brother HGe szalagot használjon.
- Ne húzza vagy erőltesse a kazettában levő szalagot. Ellenkező esetben a szalagkazetta vagy nyomtató megrongálódhat.
- Ne próbáljon üres szalagkazettával vagy szalagkazetta nélkül címkét nyomtatni. Ez károsíthatja a nyomtatófeiet.
- Ne próbálja meg nyomtatás vagy adagolás közben elvágni a szalagot, mert az megsértheti a szalagot.
- Ne karcolja meg a CD-ROM-ot. Ne helyezze a CD-ROM-ot nagyon meleg vagy hideg helyekre. He helyezzen nehéz tárgyakat a CD-ROM-ra, és azt ne hajlítsa meg.
- A CD-ROM-on található szoftver a nyomtatóhoz történő használatra lett kifejlesztve, és több számítógépre telepíthető.
- A nyomtató használata előtt olvassa el figyelmesen a használati útmutatót, és őrizze meg a későbbi felhasználás érdekében.
- A helytől, anyagtól és környezeti feltételektől függően a címke leválhat vagy eltávolíthatatlanná válhat, elszíneződhet vagy elszínezhet más tárgyakat. Mielőtt elhelyezi a címkét, ellenőrizze a környezeti feltételeket és az anyagot.
- Ne tegye ki a szalagkazttákat közvetlen napfénynek, magas hőmérséklet, magas páratartalomnak vagy pornak. A szalagkazettákat tárolja hűvös, sötét helyen. A szalagkazettákat a csomagolás felnyitását követően rövid időn belül használja fel.
- Az olaj- vagy vízalapú tintával végzett jelölések még a föléjük ragasztott címén keresztül is láthatók maradnak. Elrejtésükhöz használjon két egymás fölötti címkét, vagy sötét színű címkét.
- A Brother Co., Ltd. nem vállal felelősséget az itt felsorolt óvintézkedések be nem tartásából eredő károkért.

# Tartalomjegyzék

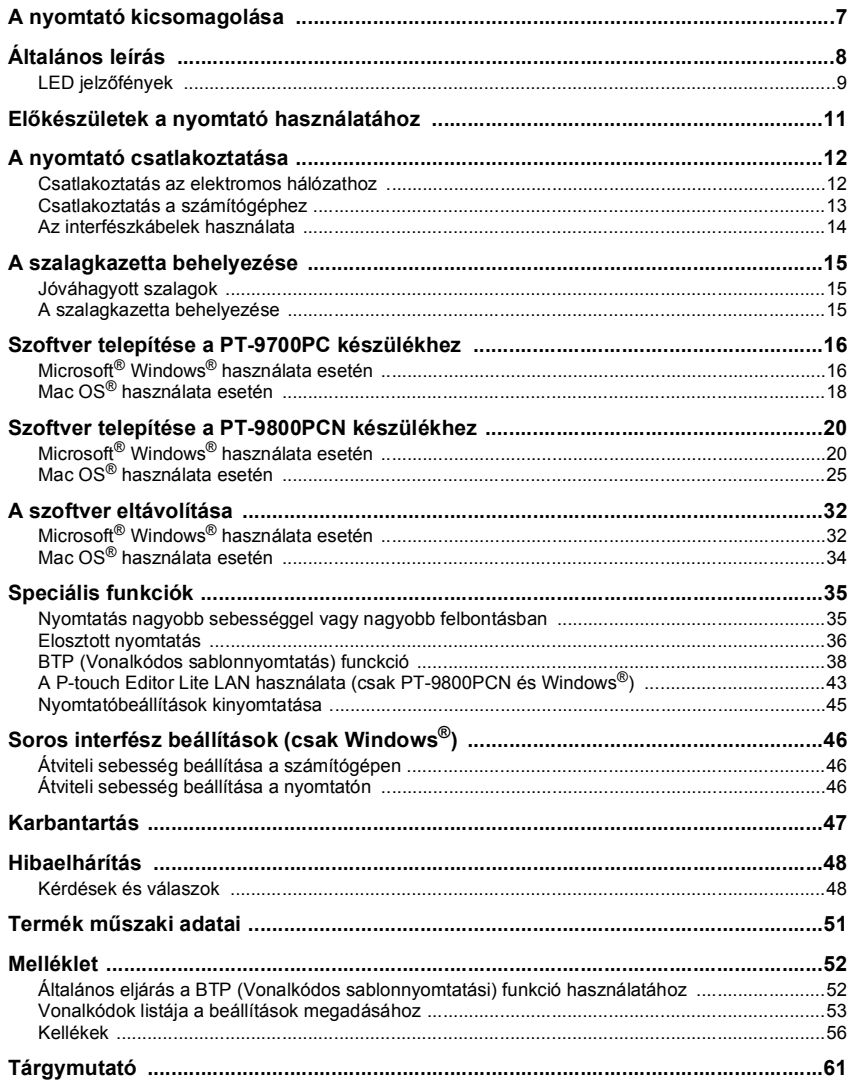

# <span id="page-7-0"></span>**A nyomtató kicsomagolása**

Nyissa ki a dobozt, és ellenőrizze, hogy a készülék csomagolása tartalmazza-e következőket: Ha bármelyik elem hiányzik vagy sérült, vegye fel a kapcsolatot Brother márkakereskedőjével vagy a Brother vevőszolgálattal.

<span id="page-7-7"></span><span id="page-7-6"></span><span id="page-7-5"></span><span id="page-7-4"></span><span id="page-7-3"></span><span id="page-7-2"></span><span id="page-7-1"></span>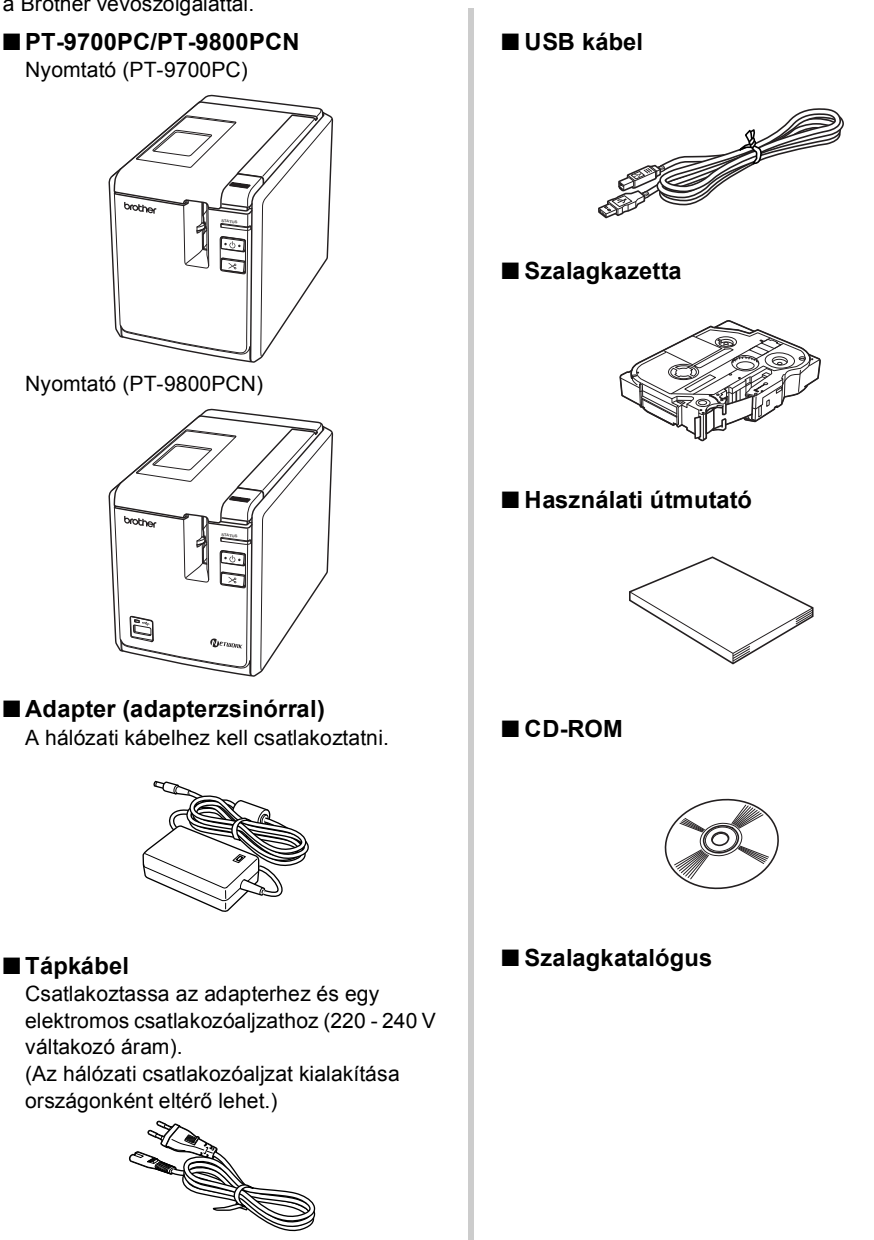

# <span id="page-8-0"></span>**Általános leírás**

#### ■ **PT-9700PC**

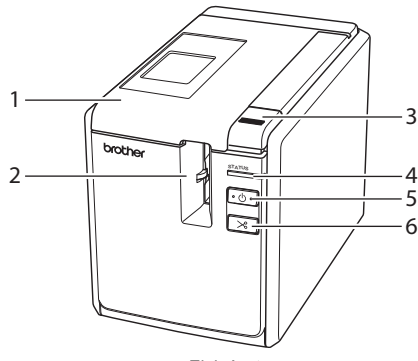

■ **PT-9800PCN**

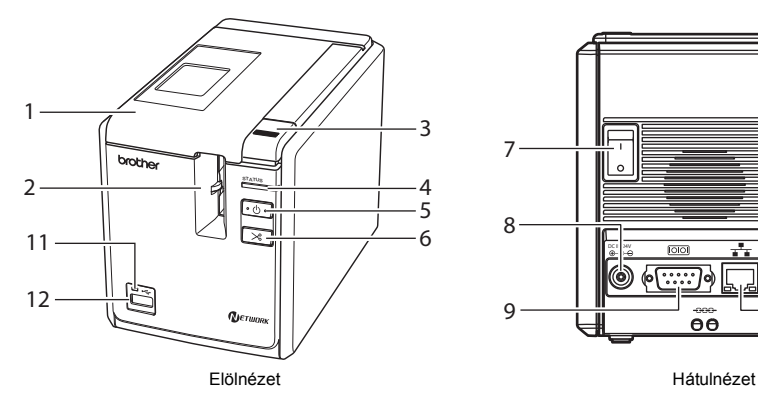

- <span id="page-8-11"></span><span id="page-8-5"></span>1. Szalagrekesz fedele 9. Soros (RS-232C) port
- 2. Címkekiadó nyílás 10. USB csatlakozó
- <span id="page-8-6"></span><span id="page-8-3"></span>
- <span id="page-8-4"></span>
- <span id="page-8-1"></span>
- <span id="page-8-7"></span>
- <span id="page-8-2"></span>
- 

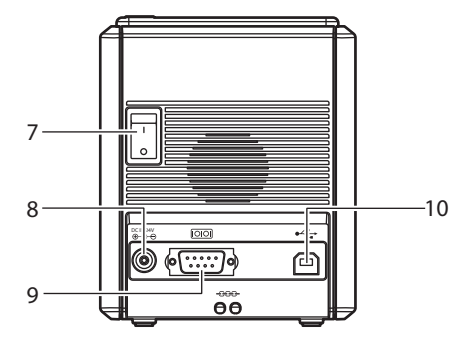

Elölnézet **Elölnézet** Hátulnézet

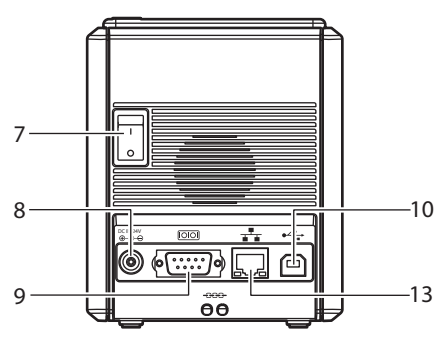

- <span id="page-8-12"></span><span id="page-8-10"></span>
- <span id="page-8-9"></span><span id="page-8-8"></span>
- 3. Fedél kioldó gomb 11. LED jelzőfény a közvetlen USB interfészen 4. Állapotjelző fény (Status) (csak PT-9800PCN)
- 5. Bekapcsológomb (jelzőfénnyel) 12. USB közvetlen interfész vonalkód olvasó 6. Adagolás/Vágás gomb csatlakoztatásához (csak PT-9800PCN)
- 7. Főkapcsoló 13. LAN hálózati (10/100BASE-TX vezetékes 8. Adapter csatlakozóaljzat Ethernet) csatlakozó (csak PT-9800PCN)

#### **Megjegyzés**

● Ha nyitva hagyja a szalagrekesz fedelét, beporosodhat a nyomtatófej. Mindig csukja be a fedelet.

## <span id="page-9-1"></span><span id="page-9-0"></span>**LED jelzőfények**

i.

A nyomtató állapotát a nyomtatón vagy a közvetlen interfészen (csak PT-9800PCN) található LED jelzőfények mutatják.

#### ■ **LED jelzőfények a nyomtatón**

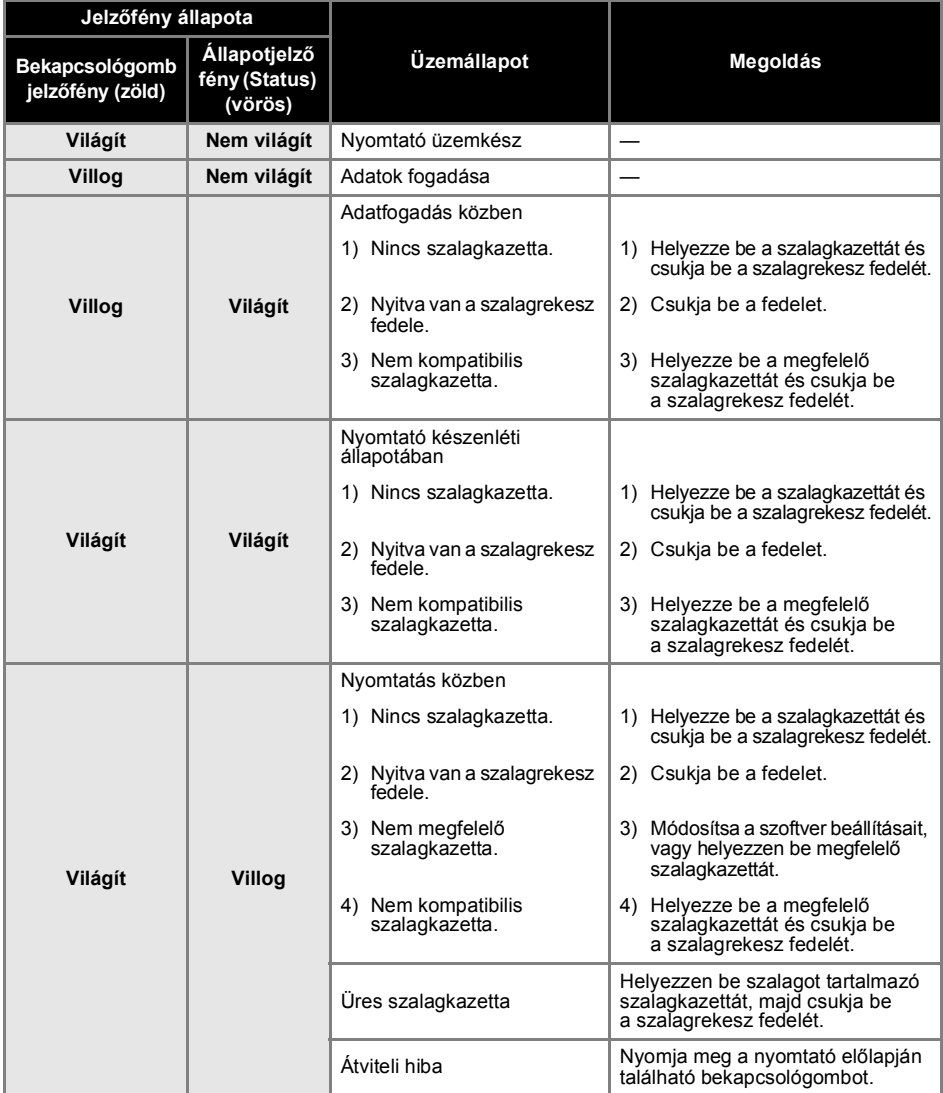

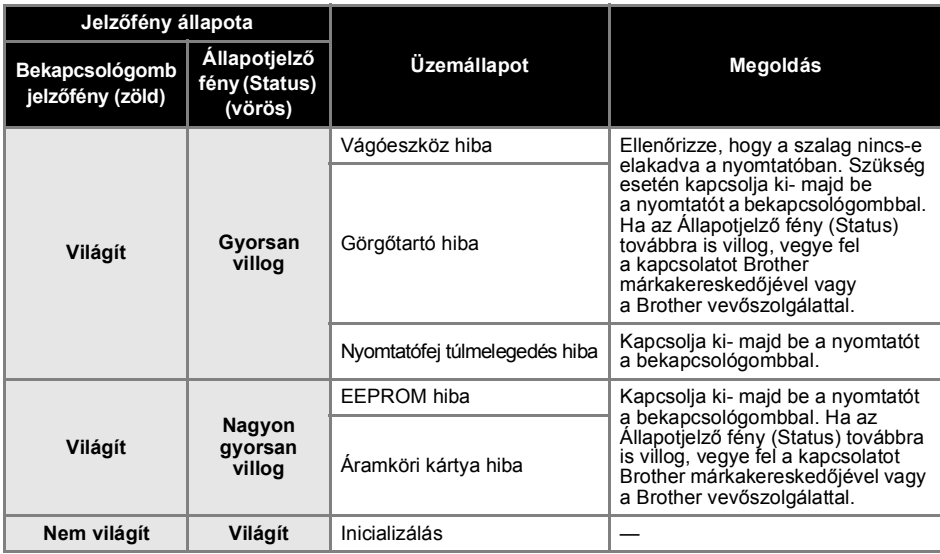

### ■ **LED jelzőfény a közvetlen USB interfészen (csak PT-9800PCN)**

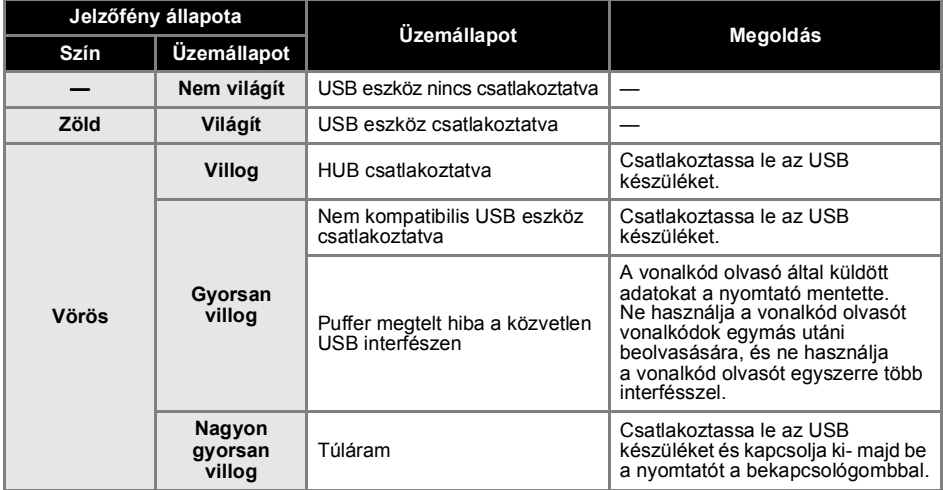

# <span id="page-11-0"></span>**Előkészületek a nyomtató használatához**

Mielőtt címkéket készítene a nyomtatóval, végre kell hajtania a következő előkészületeket.

#### **Megjegyzés**

● A csatlakoztatási eljárások a számítógépen futó operációs rendszertől függően eltérőek lehetnek. Ez attól függően változhat, hogy USB-kapcsolatot, soros csatlakozást vagy hálózati kapcsolatot (csak PT-9800 PCN) használ. A nyomtató adott típusú számítógéphez csatlakoztatásával kapcsolatban lásd: ["Csatlakoztatás a számítógéphez" \(](#page-13-0)→ 13. o.).

#### **A nyomtató csatlakoztatása**

Csatlakoztassa a nyomtatót az áramforráshoz majd a számítógéphez, és helyezzen be egy szalagkazettát. Részletekért lásd: "A nyomtató csatlakoztatása"  $(\rightarrow 12, 0)$  és . A szalagkazetta behelyezése" ( $(\rightarrow 15, 0)$ .

#### **A szoftver telepítése**

A nyomtató számítógéppel történő használatához telepítenie kell a nyomtató-illesztőprogramot. A P-touch Editor címketervező szoftvert is telepítenie kell. A szoftver telepítésével kapcsolatban lásd: "Szoftver telepítése [a PT-9700PC készülékhez" \(](#page-16-0)→ 16. o.) vagy "Szoftver telepítése a PT-9800PCN készülékhez"  $( \rightarrow 20.$  o.).

#### **Címkék létrehozása**

A nyomtató beállítása után kezdheti meg a címkék létrehozását. A címkék tervezésével és létrehozásával kapcsolatban lásd a "Szoftver használati útmutatót" (PDF). A szolgáltatások részletes leírásával kapcsolatban a szoftver P-touch Editor Help menüjének használatával tekintheti meg a Súgót.

# <span id="page-12-0"></span>**A nyomtató csatlakoztatása**

Csatlakoztassa a nyomtatót az áramforráshoz majd a számítógéphez.

#### <span id="page-12-4"></span><span id="page-12-1"></span>**Csatlakoztatás az elektromos hálózathoz**

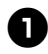

<span id="page-12-6"></span><sup>1</sup> **Csatlakoztassa a csomagban található hálózati kábelt az adapterhez.**

<span id="page-12-2"></span>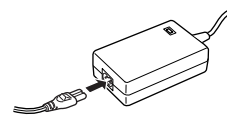

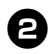

<sup>2</sup> **Csatlakoztassa az adapter csatlakozóját a nyomtató hátulján található adapter csatlakozóaljzathoz.**

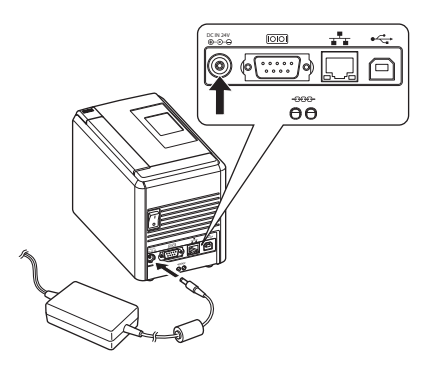

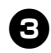

<sup>3</sup> **Csatlakoztassa a hálózati kábelt egy elektromos csatlakozóaljzathoz. (220 - 240 V váltakozó áram).**

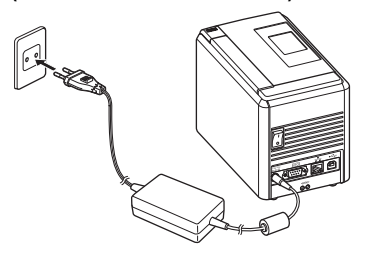

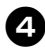

#### <sup>4</sup> **A nyomtató bekapcsolása**

A nyomtató hátulján található főkapcsolóval kapcsolja be a nyomtatót,majd nyomja meg a bekapcsológombot a nyomtató előlapján.

#### **A nyomtató kikapcsolása**

Nyomja le és tartsa lenyomva a bekapcsológombot a nyomtató előlapján, és ellenőrizze, hogy ki van-e kapcsolva a nyomtató.

<span id="page-12-5"></span>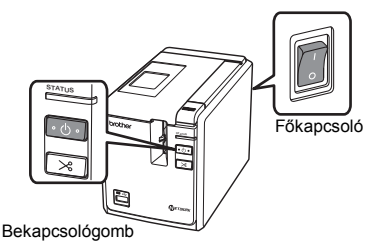

#### <span id="page-12-3"></span>**Megjegyzés**

- Mielőtt eltávolítaná az adaptert vagy kikapcsolná a főkapcsolót, először mindig kapcsolja ki a nyomtatót az előlapon található bekapcsológombbal.
- A nyomtató használata után húzza ki a hálózati kábelt az elektromos csatlakozóaljzatból és az adaptert a nyomtatóból, és tegye el őket jól látható helyre.
- Az adapter kihúzásakor mindig a csatlakozót fogja meg. Ne az adapternél vagy a hálózati kábelnél fogva húzza. Ellenkező esetben a vezetékben található drót megszakadhat.
- A nyomtatóhoz csak a készülékhez adott adaptert használja. Ennek figyelmen kívül hagyása balesetet okozhat.

#### <span id="page-13-1"></span><span id="page-13-0"></span>**Csatlakoztatás a számítógéphez**

Ì.

Az interfészkábelek segítségével csatlakoztassa a nyomtatót a számítógéphez. Az USB porthoz, soros (RS-232C) porthoz és hálózati LAN (10/100BASE-TX vezetékes Ethernet) csatlakozóhoz különböző interfészkábelek tartoznak.

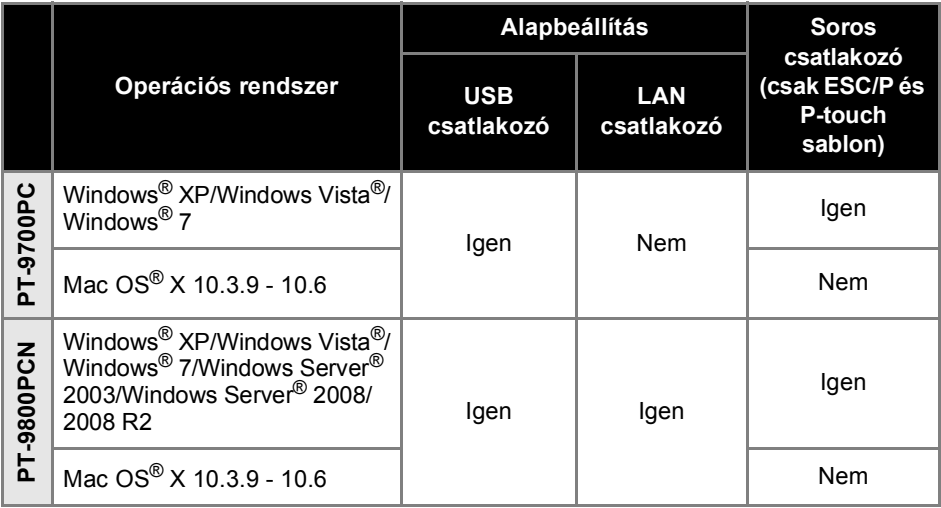

#### <span id="page-14-2"></span><span id="page-14-0"></span>**Az interfészkábelek használata**

A soros (RS-232C) kábel és hálózati (Ethernet) kábel nem szabványos tartozék. Használja az adott interfész típusának megfelelő kábelt.

#### **Megjegyzés**

- USB esetén a csomagban található USB-interfészkábel használata javasolt az elektromágneses összeférhetőségre vonatkozó határértékek teljesítése érdekében.
- Soros és hálózati interfészek esetén árnyékolt interfészkábelt kell használni az elektromágneses összeférhetőségre vonatkozó határértékek teljesítése érdekében.
- A Brother Industries, Ltd. által nem kifejezetten jóváhagyott változtatások és módosítások jelentősen befolyásolhatják a teljesítményt és a nyomtatási minőséget, és az így okozott meghibásodásra a korlátozott garancia nem terjed ki.

#### <span id="page-14-4"></span>■ **USB kábel**

<span id="page-14-3"></span>Használja a készülékhez adott interfészkábelt.

#### ■ **Soros (RS-232C) kábel (csak Windows®)**

A nyomtatóval használható soros kábelek (RS-232C kábelek) érintkezőkiosztása az alábbi ábrán látható. A kábeleket elektronikai szaküzletben vásárolhatja meg. Ne használjon 1,8 méternél hosszabb interfészkábelt.

Brother nyomtató felőli oldal **Számítógép felőli oldal** Számítógép felőli oldal Számítógép felőli oldal Számítógép felőli oldal Számítógép felőli oldal Számítógép felőli oldal Számítógép felőli oldal Számítógép felőli olda (D-Sub anyacsatlakozó, #4-40 (UNC)) (D-Sub9P anyagcsatlakozó)

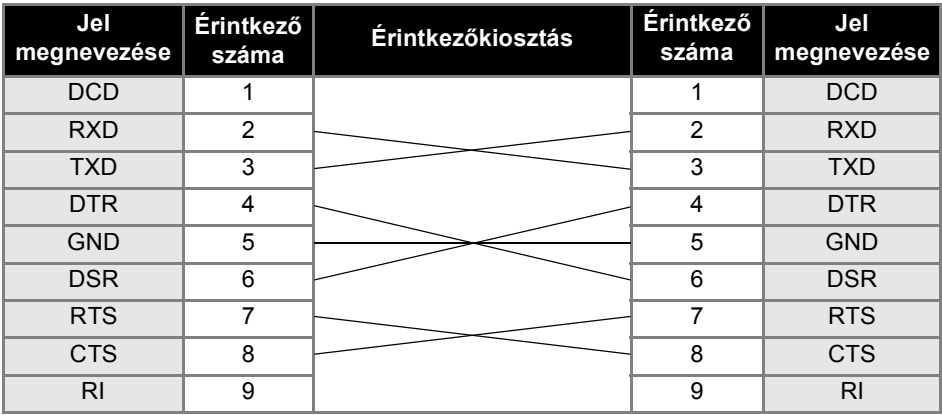

#### **Megjegyzés**

- A készülék RS-232C soros csatlakozója nem minősül kisfeszültségű áramforrásnak.
- A soros interfész beállításaival kapcsolatban lásd a fejezetet: "Soros interfész beállítások [\(csak Windows](#page-46-3) $^{\circledR}$ )" ( $\rightarrow$  46. o.).

#### <span id="page-14-1"></span>■ **Hálózati kábel (csak PT-9800PCN)**

A 10BASE-T vagy 100BASE-TX Fast Ethernet hálózathoz 5-ös kategóriájú (vagy nagyobb), sodrott huzalpáros patch kábelt használjon.

#### **Megjegyzés**

● Ne csatlakoztassa ezt a terméket olyan LAN csatlakozáshoz, amely túlfeszültség veszélyének van kitéve.

# <span id="page-15-3"></span><span id="page-15-0"></span>**A szalagkazetta behelyezése**

Ez a fejezet sorolja a nyomtatóval használható szalagok típusát, és írja le a szalagkazetták telepítéséhez szükséges eljárásokat.

#### <span id="page-15-1"></span>**Jóváhagyott szalagok**

Itt található a nyomtatóval használható szalagtípusok felsorolása. A szalagok részletes leírásához lásd: ["Kellékek" \(](#page-56-1)→ 56. o.).

#### <span id="page-15-7"></span>■ **TZe szalagok**

- □ Szabványos laminált szalag
- □ Szabványos nem laminált szalag
- Erős ragasztószalag laminált
- Rugalmas azonosítószalag laminált
- Vasalható szövetszalag nem laminált
- Biztonsági szalag laminált
- <span id="page-15-6"></span>Stencilszalag - nem laminált

#### ■ **HGe szalagok**

A HGe szalagok jobb nyomtatási sebesség és nyomtatási felbontás három különböző kombinációját teszik lehetővé.

A nagysebességű nyomtatással kapcsolatban lásd: "Nyomtatás nagyobb sebességgel vagy [nagyobb felbontásban" \(](#page-35-1)→ 35. o.).

### <span id="page-15-4"></span><span id="page-15-2"></span>**A szalagkazetta behelyezése**

Ez a fejezet írja le a szalagkazetta behelyezésére szolgáló eljárást.

<sup>1</sup> **Nyomja le és tartsa nyomva a nyomtató előlapján található bekapcsológombot, amíg a Power jelzőfény el nem alszik.**

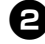

<span id="page-15-5"></span><sup>2</sup> **Nyomja le a kioldó gombot, és nyissa ki a szalagrekesz fedelét.**

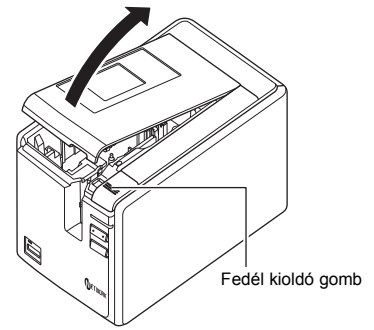

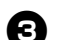

<sup>3</sup> **Helyezze be a szalagkazettát.**

Ügyeljen arra, hogy a szalag vége a szalagvezető alá kerüljön.

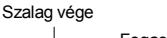

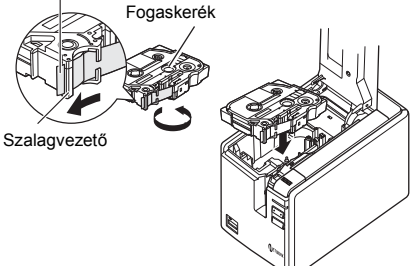

• Ha a tintaszalag laza, akkor az ujiával tekerje a kazettán lévő nyíl irányába a fogaskereket.

<sup>4</sup> **Csukja be a szalagrekesz fedelét, majd nyomja meg a nyomtató előlapján található bekapcsológombot.**

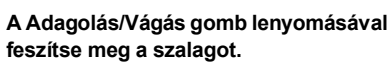

#### **Megjegyzés**

● A szalagkazettát csak akkor tudja kivenni, ha a nyomtató görgőszerkezete ki van oldva. A nyomtató előlapján található bekapcsológomb lenyomására, illetve ha címkenyomtatás után 10 percig nem végez semmilyen műveletet, a mechanizmus automatikusan kiold.

# <span id="page-16-2"></span><span id="page-16-0"></span>**Szoftver telepítése a PT-9700PC készülékhez**

A szoftver telepítésének módja a számítógép operációs rendszerétől függ. A telepítési eljárás előzetes értesítés nélkül változhat.

Microsoft<sup>®</sup> Windows<sup>®</sup> esetén lásd: "Microsoft<sup>®</sup> Windows® használata esetén" ( $\rightarrow$  16. o.). Macintosh<sup>®</sup> esetén lásd: "Mac OS<sup>®</sup> használata esetén" ( $\rightarrow$  18. o.).

#### **Megjegyzés**

- Ha a "PT-9700PC" modelleket fogja használni, a nyomtatási nehézségek elkerülése érdekében a P-touch Editor vagy b-PAC SDK következõ verzióit kell telepítenie:
	- [P-touch Editor] 5.0.101 vagy késõbbi verzió (a CD-n található).
- [b-PAC SDK] 3.0.010 vagy késõbbi verzió (a Brother Solutions Center weboldalról tölthetõ le). ● A szoftverrel kapcsolatos részletes információkért lásd a "Szoftver használati útmutatót" (PDF).
- 
- A "Szoftver használati útmutatót" (PDF) a "Start" "Minden program (Programok)" -"Brother P-touch" - "Manuals" - "PT-9700PC" - "Szoftver használati útmutató" menüpontban találja.

#### <span id="page-16-1"></span>**Microsoft® Windows® használata esetén**

Ez a fejezet tartalmazza a P-touch Editor 5.0, a nyomtató illesztőprogram és a Szoftver használati útmutató (PDF) telepítését.

#### **Megjegyzés**

- Ne csatlakoztassa a nyomtatót a számítógéphez addig, amíg erre nem kériük.
- A szoftver telepítéséhez rendszergazdai jogosultságokkal rendelkező felhasználónak kell lennie.
- Kapcsolja be a nyomtatót a főkapcsolóval és a bekapcsológombbal.

A következő példák Windows Vista® operációs rendszer használatát feltételezik.

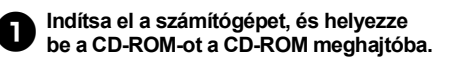

#### **Megjegyzés**

● Ha a lemez nem indul el automatikusan nyissa meg a CD-ROM mappáját, és kattintson duplán a "Setup.exe" fájlra.

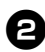

#### <sup>2</sup> **Kattintson a [Normál Telepítés] menüelemre.**

Telepített összetevők:

#### **Normál Telepítés**

P-touch Editor 5.0, a nyomtató illesztőprogram és a Szoftver használati útmutató (PDF).

#### **Egyedi Telepítés**

A P-touch Editor 5.0, a nyomtató illesztőprogram és a Szoftver használati útmutató (PDF) külön-külön telepíthető.

 **Használati útmutató kijelzőre** Szoftver használati útmutató (PDF). (PDF olvasó szoftver szükséges.)

#### **Adobe Reader letöltése**

Hivatkozás megjelenítése az Adobe® Reader® letöltési oldalára.

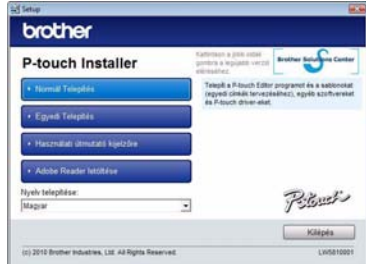

<sup>3</sup> **Olvassa el a licencszerződést, és kattintson a [Igen] lehetőségre ha elfogadja a használati feltételeket.** Kövesse a képernyőn megjelenő utasításokat.

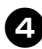

<sup>4</sup> **Pipálja ki a telepítendő Add-In bővítések melletti jelölőnégyzetet, és kattintson a [Tovább] gombra.** Az Add-In bővítés szolgáltatással az ebben a lépésben kiválasztott alkalmazásokból vehet át szöveget a címkeelrendezésekbe.

#### **Megjegyzés**

● Bizonyosodjon meg róla, hogy bezárta az összes Microsoft® Office alkalmazást.

#### <sup>5</sup> **Válassza ki a kívánt modellt, majd kattintson az [OK] gombra.**

Kövesse a képernyõn megjelenõ utasításokat az illesztõprogram telepítéséhez.

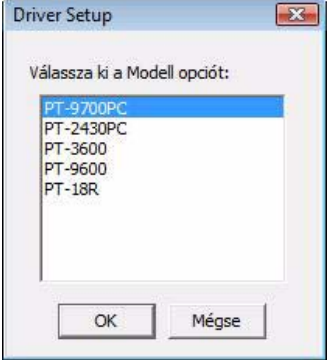

<sup>6</sup> **Amikor a program erre kéri, csatlakoztassa a nyomtatót a számítógéphez az USB-kábelt használatával, majd kapcsolja be a nyomtatót.**

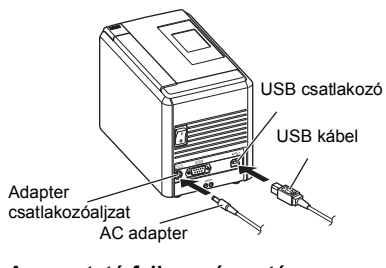

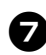

7**A nyomtató felismerése után automatikusan telepítésre kerül az illesztőprogram.**

- 8**Ha a program a nyomtató online regisztrációjára kéri, válasszon ki egy regisztrációs módszert, majd kattintson a [Tovább] gombra.** Ha a készüléket online szeretné regisztrálni, az internetböngésző egy új ablakban indul el. Kövesse az utasításokat a nyomtató regisztrációjához.
	- <sup>9</sup> **Ha megjelenik az opcionális eszközök letöltésére vonatkozó képernyőn, végezze el a kiválasztást, majd kattintson a [Tovább] gombra.**
		- Ha az "Igen, az oldal megjelenítése" lehetőséget választja ki, a telepítés befejezése előtt megjelenik a Brother Solutions Center weboldal (javasolt). Válassza ki a régiót (pl. Europe), az országot, majd az adott készülék és a letöltés típusát.
		- Ha a "Nem, ne jelenítse meg az oldalt" lehetőséget választja, a telepítés folytatódik.

#### **Megjegyzés**

● Ha az opcionális eszközöket később szeretné letölteni, azokat a következő weboldalon találja: http://solutions.brother.com/ Válassza ki a régiót (pl. Europe), az országot, majd az adott készülék és a letöltés típusát.

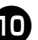

<sup>0</sup> **Kattintson [Befejezés] gombra.** A szoftver telepítése befejeződött. Ha a program erre kéri, indítsa újra a számítógépet.

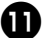

#### <sup>a</sup> **Indítsa el a szoftvert.**

Kattintson a "Start" - "Minden program (Programok)" - "Brother P-touch" -"P-touch Editor 5.0" menüpontra a P-touch Editor 5.0 szerkesztő indításához.

# <span id="page-18-0"></span>**Mac OS® használata esetén**

Ez a fejezet tartalmazza a P-touch Editor 5.0 és a nyomtató illesztőprogram telepítését.

#### **Megjegyzés**

- Ne csatlakoztassa a nyomtatót a Macintosh® számítógéphez a P-touch Editor 5.0 telepítésének befejezéséig.
- A szoftver telepítéséhez rendszergazdai jogosultságokkal rendelkező felhasználónak kell lennie.
- Kapcsolja be a nyomtatót a főkapcsolóval és a bekapcsológombbal.

Az alábbi példák Mac OS® X 10.5.7. rendszer használatát feltételezik.

<sup>1</sup> **Indítsa el a Macintosh® számítógépet, és helyezze be a CD-ROM-ot a CD-ROM meghajtóba.**

Kattintson duplán a "PT\_Series" (CD-ROM) ikonra.

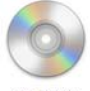

**PT Series** 

#### <sup>2</sup> **Kattintson duplán a [Brother PT-9700PC Driver.pkg] fájlra a [Mac OS X] mappában.**

Elindul az illesztőprogram telepítője. Kövesse a képernyőn megjelenő utasításokat.

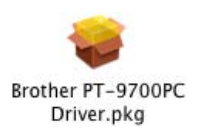

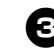

<sup>3</sup> **A telepítés befejezése után, amikor az alább látható képernyő megjelenik, kattintson a [Close] (Bezár) gombra.** A nyomtató illesztőprogram telepítése befejeződött.

Ezután telepítse a P-touch Editor 5.0 programot.

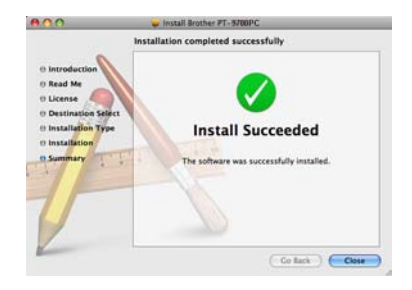

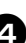

Kattintson duplán a "P-touch Editor 5.0 **Installer.mpkg" ikonra.** Elindul a P-touch Editor 5.0 Installer

telepítő. Kövesse a képernyőn megjelenő utasításokat.

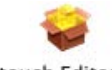

P-touch Editor 5.0 Installer.mpkg

<sup>5</sup> **A telepítés befejezésekor, amikor**  megjelenik a "Click Restart to finish **installing the software." (Kattintson az Újraindítás gombra a szoftver telepítésének befejezéséhez.) üzenet, kattintson a [Restart] (Újraindítás) gombra.**

A Macintosh® számítógép újraindul. A szoftver telepítése befejeződött.

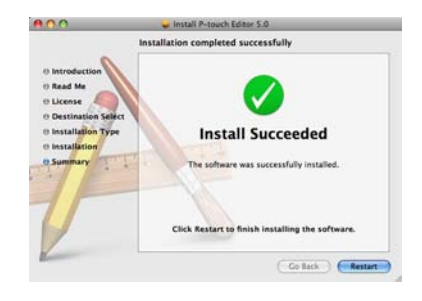

<sup>6</sup> **A Macintosh® számítógép újraindítása után csatlakoztassa a nyomtatót a Macintosh® számítógéphez az USB-kábel használatával, majd kapcsolja be a nyomtatót.**

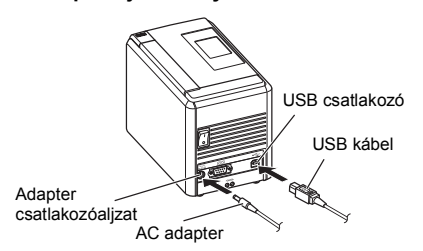

#### **Megjegyzés**

● Ha a készüléket USB elosztón keresztül csatlakoztatta a Macintosh® számítógéphez, kapcsolódási hiba léphet fel. Ebben az esetben a készüléket közvetlenül a Macintosh® számítógép USB csatlakozójához csatlakoztassa.

#### 7**Mac OS® X 10.3.9 - 10.4.x**

Kattintson duplán arra a meghajtóra, ahová a Mac OS® X rendszert telepítette, és kattintson a következő lehetőségekre: "Applications" (Alkalmazások) - "Utilities" (Segédalkalmazások) - "Printer Setup Utility" (Nyomtatóbeállító segédprogram).

#### **Mac OS® X 10.5.x - 10.6**

Kattintson a következő lehetőségekre: Apple menu (Apple menü) - "System Preferences" (Rendszerbeállítások), majd "Print & Fax" (Nyomtató és fax).

# 8**Mac OS® X 10.3.9 - 10.4.x**

Kattintson az [Add] (Hozzáadás) gombra, és válassza az USB lehetőséget a képernyő tetején.

Válassza ki a listából a "Brother PT-9700PC" lehetőséget, majd kattintson ismét az [Add] (Hozzáadás) gombra a nyomtató hozzáadásához a "Printer List" felsoroláshoz (Nyomtatólistához).

#### **Mac OS® X 10.5.x - 10.6**

Válassza ki a listából a "Brother PT-9700PC" lehetőséget, majd kattintson az [Add] (Hozzáadás)/ $\overline{+}$  gombra a nyomtató hozzáadásához a "Printer List" (Nyomtatólista)/"Print & Fax" (Nyomtató és fax) felsoroláshoz.

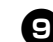

**Amikor ismét a "Printer List" (Nyomtatólista)/"Print & Fax" (Nyomtató és fax) képernyő jelenik meg, ellenőrizze hogy megtörtént-e a "PT-9700PC/Brother PT-9700PC"**  hozzáadása, és zárja be a "Printer List" **(Nyomtatólista)/, Print & Fax" (Nyomtató és fax) képernyőt.** Most már megkezdheti a nyomtató használatát.

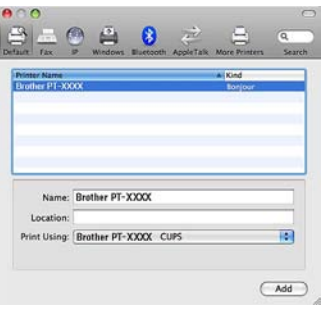

# <span id="page-20-2"></span><span id="page-20-0"></span>**Szoftver telepítése a PT-9800PCN készülékhez**

A szoftver telepítésének módja a számítógép operációs rendszerétől függ. A telepítési eljárás előzetes értesítés nélkül változhat.

Microsoft<sup>®</sup> Windows<sup>®</sup> esetén lásd: "Microsoft<sup>®</sup> Windows<sup>®</sup> használata esetén" (→ 20. o.). Macintosh<sup>®</sup> esetén lásd: "Mac OS<sup>®</sup> használata esetén" ( $\rightarrow$  25. o.).

#### **Megjegyzés**

● Ha a "PT-9800PCN" modelleket fogja használni, a nyomtatási nehézségek elkerülése érdekében a P-touch Editor vagy b-PAC SDK következõ verzióit kell telepítenie:

[P-touch Editor] 5.0.101 vagy késõbbi verzió (a CD-n található).

- [b-PAC SDK] 3.0.010 vagy késõbbi verzió (a Brother Solutions Center weboldalról tölthetõ le).
- A szoftverrel kapcsolatos részletes információkért lásd a "Szoftver használati útmutatót" (PDF).
- A hálózattal kapcsolatos részletes információkért lásd a "Hálózati használati útmutatót" (PDF).
- A Szoftver használati útmutatót vagy Hálózati használati útmutatót (PDF) a "Start" "Minden program (Programok)" - "Brother P-touch" - "Manuals" - "PT-9800PCN" - "Szoftver használati útmutató" vagy "Hálózati használati útmutató menüpontban találja".

### <span id="page-20-1"></span>**Microsoft® Windows® használata esetén**

Ez a fejezet tartalmazza a P-touch Editor 5.0, a nyomtató-illesztőprogram, a szoftver használati útmutató (PDF) és a hálózati használati útmutató (PDF) telepítését.

#### **Megjegyzés**

- USB interfészkábel használata esetén ne csatlakoztassa a nyomtatót a számítógéphez addig, amíg erre nem kérjük.
- A szoftver telepítéséhez rendszergazdai jogosultságokkal rendelkező felhasználónak kell lennie.
- Kapcsolja be a nyomtatót a főkapcsolóval és a bekapcsológombbal.

A következő példák Windows Vista® operációs rendszer használatát feltételezik.

#### <sup>1</sup> **Indítsa el a számítógépet, és helyezze be a CD-ROM-ot a CD-ROM meghajtóba.**

#### **Megjegyzés**

● Ha a lemez nem indul el automatikusan nyissa meg a CD-ROM mappáját, és kattintson duplán a "Setup.exe" fájlra.

#### <sup>2</sup> **Kattintson a [Normál Telepítés] menüelemre.**

Telepített összetevők:

#### **Normál Telepítés**

P-touch Editor 5.0, a nyomtatóillesztőprogram, a Szoftver használati útmutató (PDF) és a Hálózati használati útmutató (PDF).

#### **Egyedi Telepítés**

A P-touch Editor 5.0, a nyomtatóillesztőprogram, a Szoftver használati útmutató (PDF), a Hálózati használati útmutató (PDF), és a P-touch Editor Lite LAN külön-külön telepíthető.

#### **Segédprogram telepítése** BRAdmin Light

A BRAdmin Light telepítésével kapcsolatban lásd: [24.](#page-24-0) oldal.

#### **Használati útmutató**

Szoftver használati útmutató (PDF), és Hálózati használati útmutató (PDF), és hivatkozás az Adobe® Reader® letöltési oldalára.

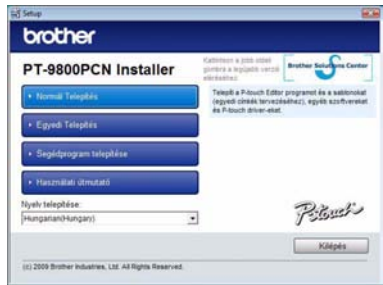

<sup>3</sup> **Olvassa el a licencszerződést, és kattintson a [Igen] lehetőségre ha elfogadja a használati feltételeket.** Kövesse a képernyőn megjelenő utasításokat.

<sup>4</sup> **Pipálja ki a telepítendő Add-In bővítések melletti jelölőnégyzetet, és kattintson a [Tovább] gombra.** Az Add-In bővítés szolgáltatással az ebben a lépésben kiválasztott alkalmazásokból vehet át szöveget a címkeelrendezésekbe.

#### **Megjegyzés**

● Bizonyosodjon meg róla, hogy bezárta az összes Microsoft® Office alkalmazást.

#### <sup>5</sup> **Ezután válassza ki a kapcsolódási típust, majd kattintson a [Következő] gombra.** Csatlakozási mód:

**Helyi nyomtató USB kábellel**

Lásd: "USB-interfészkábel használata esetén"  $(\rightarrow 22, 0)$ .

 **Brother pont-pont közötti hálózati nyomtató**

Ellenőrizze, hogy a nyomtató LAN kábele megfelelően van-e csatlakoztatva. Lásd: "Hálózati interfészkábel használata esetén"  $(\rightarrow 22.$  o.).

#### **Hálózati megosztott nyomtató** Ellenőrizze, hogy a nyomtató LAN kábele megfelelően van-e csatlakoztatva. Lásd: "Hálózaton megosztott nyomtató használata esetén"  $(\rightarrow 23. \text{ o.})$ .

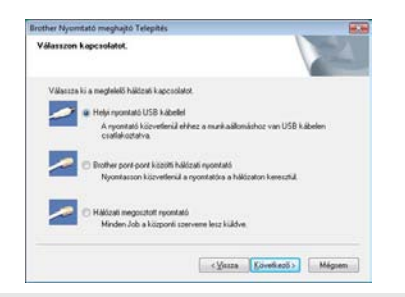

#### **Megjegyzés**

● USB interfészkábel használata esetén ne csatlakoztassa a nyomtatót a számítógéphez addig, amíg erre nem kérjük.

#### <span id="page-22-0"></span>■ **USB-interfészkábel használata esetén**

<sup>6</sup> **Kövesse a képernyőn megjelen<sup>ő</sup> utasításokat. Ha megjelenik ez a képernyő, ellenőrizze, hogy a nyomtató be van-e kapcsolva. Csatlakoztassa az USB interfészkábelt a számítógéphez, majd csatlakoztassa azt a nyomtatóhoz.**

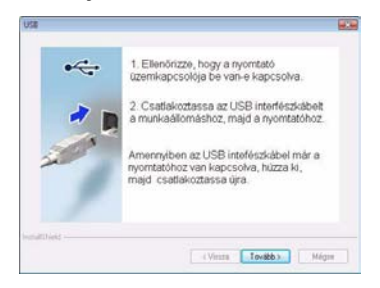

7**Ha a program a nyomtató online regisztrációjára kéri, válasszon ki egy regisztrációs módszert, majd kattintson a [Tovább] gombra.** Ha a készüléket online szeretné regisztrálni, az internetböngésző egy új ablakban indul el. Kövesse az utasításokat a nyomtató regisztrációjához.

8**Ha megjelenik az opcionális eszközök letöltésére vonatkozó képernyőn, végezze el a kiválasztást, majd kattintson a [Tovább] gombra.**

- Ha az "Igen, az oldal megjelenítése" lehetőséget választja ki, a telepítés befejezése előtt megjelenik a Brother Solutions Center weboldal (javasolt). Válassza ki a régiót (pl. Europe), az országot, majd az adott készülék és a letöltés típusát.
- Ha a "Nem, ne jelenítse meg az oldalt" lehetőséget választja, a telepítés folytatódik.

#### **Megjegyzés**

● Ha az opcionális eszközöket később szeretné letölteni, azokat a következő weboldalon találja: http://solutions.brother.com/ Válassza ki a régiót (pl. Europe), az országot, majd az adott készülék és a letöltés típusát.

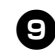

#### <sup>9</sup> **Kattintson [Befejezés] gombra.**

A szoftver telepítése befejeződött. Ha a program erre kéri, indítsa újra a számítógépet.

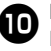

# <sup>0</sup> **Indítsa el a szoftvert.**

Kattintson a "Start" - "Minden program (Programok)" - "Brother P-touch" -"P-touch Editor 5.0" menüpontra a P-touch Editor 5.0 szerkesztő indításához.

<span id="page-22-1"></span>■ **Hálózati interfészkábel használata esetén**

<sup>6</sup> **Válassza a "Eszközök keresése a hálózaton és kiválasztás a felfedezett eszközök listájából (ajánlott)." lehetőséget. Ezenkívül megadhatja a nyomtató IP-címét vagy állomásnevét is. Kattintson a [Tovább] gombra.** A nyomtató IP-címét és állomásnevét a nyomtató beállítások oldalának kinyomtatásával tudhatja meg. Részletekért lásd: "Nyomtatóbeállítások [kinyomtatása" \(](#page-45-0) $\rightarrow$  45. o.).

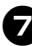

<sup>7</sup> **Válassza ki a nyomtatót.** Kövesse a képernyőn megjelenő utasításokat.

8**Ha a program a nyomtató online regisztrációjára kéri, válasszon ki egy regisztrációs módszert, majd kattintson a [Tovább] gombra.**

Ha a készüléket online szeretné regisztrálni, az internetböngésző egy új ablakban indul el. Kövesse az utasításokat a nyomtató regisztrációjához.

#### <sup>9</sup> **Ha megjelenik az opcionális eszközök letöltésére vonatkozó képernyőn, végezze el a kiválasztást, majd kattintson a [Tovább] gombra.**

- Ha az "Igen, az oldal megjelenítése" lehetőséget választja ki, a telepítés befejezése előtt megjelenik a Brother Solutions Center weboldal (javasolt). Válassza ki a régiót (pl. Europe), az országot, majd az adott készülék és a letöltés típusát.
- Ha a "Nem, ne jelenítse meg az oldalt" lehetőséget választja, a telepítés folytatódik.

#### **Megjegyzés**

● Ha az opcionális eszközöket később szeretné letölteni, azokat a következő weboldalon találja: http://solutions.brother.com/ Válassza ki a régiót (pl. Europe), az országot, majd az adott készülék és a letöltés típusát.

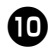

<sup>0</sup> **Kattintson [Befejezés] gombra.**

A szoftver telepítése befejeződött. Ha a program erre kéri, indítsa újra a számítógépet.

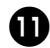

# **1** Indítsa el a szoftvert.

Kattintson a "Start" - "Minden program (Programok)" - "Brother P-touch" -"P-touch Editor 5.0" menüpontra a P-touch Editor 5.0 szerkesztő indításához.

#### <span id="page-23-0"></span>■ **Hálózaton megosztott nyomtató használata esetén**

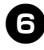

<sup>6</sup> **Válassza ki a nyomtatási sort, majd kattintson az [OK] gombra.** Kövesse a képernyőn megjelenő utasításokat.

#### **Megjegyzés**

- Ha nem ismeri a nyomtató elérési útját vagy nevét a hálózaton, vegye fel a kapcsolatot a rendszergazdával.
- 7**Ha a program a nyomtató online regisztrációjára kéri, válasszon ki egy regisztrációs módszert, majd kattintson a [Tovább] gombra.** Ha a készüléket online szeretné regisztrálni, az internetböngésző egy új ablakban indul el. Kövesse az utasításokat a nyomtató regisztrációjához.

#### 8**Ha megjelenik az opcionális eszközök letöltésére vonatkozó képernyőn, végezze el a kiválasztást, majd kattintson a [Tovább] gombra.**

- Ha az "lgen, az oldal megielenítése" lehetőséget választja ki, a telepítés befejezése előtt megjelenik a Brother Solutions Center weboldal (javasolt). Válassza ki a régiót (pl. Europe), az országot, majd az adott készülék és a letöltés típusát.
- Ha a "Nem, ne jelenítse meg az oldalt" lehetőséget választja, a telepítés folytatódik.

#### **Megjegyzés**

● Ha az opcionális eszközöket később szeretné letölteni, azokat a következő weboldalon találja: http://solutions.brother.com/ Válassza ki a régiót (pl. Europe), az országot, majd az adott készülék és a letöltés típusát.

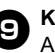

#### <sup>9</sup> **Kattintson [Befejezés] gombra.** szoftver telepítése befejeződött. Ha a program erre kéri, indítsa újra a számítógépet.

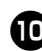

# <sup>0</sup> **Indítsa el a szoftvert.**

Kattintson a "Start" - "Minden program (Programok)" - "Brother P-touch" -"P-touch Editor 5.0" menüpontra a P-touch Editor 5.0 szerkesztő indításához.

#### <span id="page-24-2"></span><span id="page-24-1"></span><span id="page-24-0"></span>■ **A BRAdmin Light konfigurációs segédalkalmazás telepítése**

A BRAdmin Light egy segédalkalmazás a hálózathoz csatlakoztatott Brother készülékek alapbeállításához. A szoftver ezen kívül képes megkeresni a hálózaton lévő Brother termékeket, megtekinteni azok státuszát, és konfigurálni az alapvető hálózati beállításokat, mint például az IP-címet. A BRAdmin Light szoftverrel kapcsolatos további információkat illetően látogasson el a http://solutions.brother.com.címre.

#### **Megjegyzés**

- Amennviben feilettebb nyomtatókezelésre van szüksége, használja a legújabb Brother BRAdmin Professional segédalkalmazást, amely letölthető a következő címen: http://solutions.brother.com/
- Ha személyes tűzfal szoftver használ, (pl. Windows Tűzfal), a BRAdmin Light nem biztos, hogy fel fogja ismerni a még nem konfigurált eszközt. Ebben az esetben kapcsolja ki a személyes tűzfal szoftvert, majd próbálja meg ismét elindítani a BRAdmin Light alkalmazást. A nem konfigurált eszköz címének beállítása után indítsa el újra a személyes tűzfal szoftvert.

#### <sup>1</sup> **Kattintson az [Segédprogram telepítése] menüelemre.**

Ez a képernyő megegyezik azzal, amelyiket a CD-ROM behelyezésekor lát.

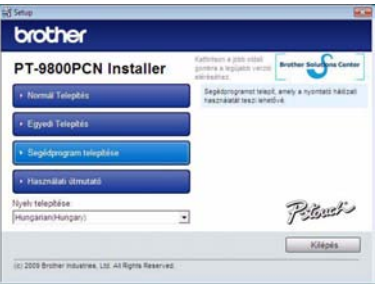

<sup>2</sup> **Kattintson a [BRAdmin Light] menüelemre, és kövesse a képernyőn megjelenő utasításokat.**

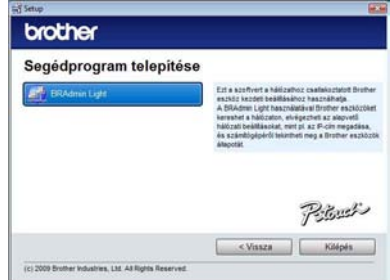

Ha a számítógépen a Windows Tűzfal fut, megjelenik a "Hozzá szeretné adni ezt az alkalmazást a kivételek listájához?" üzenet. Ellenőrizze a számítógépet, és válassza a [Igen] vagy [Nem] lehetőséget.

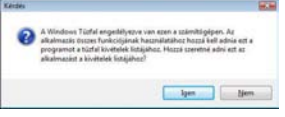

#### ■ **Az IP-cím, az alhálózati maszk és a gateway beállítása a BRAdmin Light segítségével**

**Kattintson a "Start" - "Minden** program (Programok)" - "Brother" -**"BRAdmin Light" menüpontra.**  A BRAdmin Light ezután automatikusan

rákeres az új készülékekre.

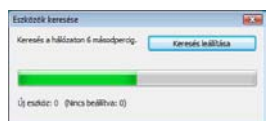

#### **Megjegyzés**

● Ha a hálózaton van egy DHCP/BOOTP/ RARP szerver, akkor a következő műveleteket nem kell elvégeznie, mert a nyomtatószerver automatikusan lekéri az IP-címet.

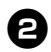

#### <sup>2</sup> **Kattintson duplán a még nem konfigurált készülékre.**

Az alapértelmezett jelszó az "access".

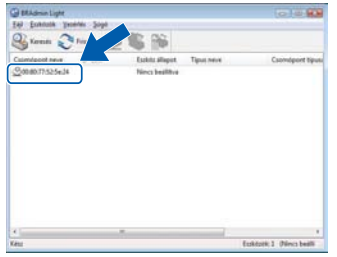

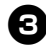

<sup>3</sup> **Válassza ki a STATIKUS lehetőséget a Betöltési mód opciónál. Töltse ki az IP-cím, Alhálózati maszk és Átjáró mezőket, majd kattintson az [OK] gombra.**

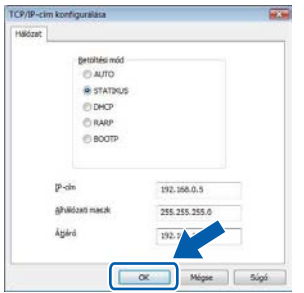

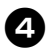

<sup>4</sup> **A nyomtató elmenti a címmel kapcsolatos információkat.** 

# <span id="page-25-0"></span>**Mac OS® használata esetén**

Ez a fejezet tartalmazza a P-touch Editor 5.0 és a nyomtató illesztőprogram telepítését.

#### **Megjegyzés**

- Ne csatlakoztassa a nyomtatót a Macintosh® számítógéphez a P-touch Editor 5.0 telepítésének befejezéséig.
- A szoftver telepítéséhez rendszergazdai jogosultságokkal rendelkező felhasználónak kell lennie.
- Kapcsolja be a nyomtatót a főkapcsolóval és a bekapcsológombbal.

A fejezetben látható képek a Mac OS $^{\circledR}$  X 10.5.7ből származnak.

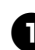

<sup>1</sup> **Indítsa el a Macintosh® számítógépet, és helyezze be a CD-ROM-ot a CD-ROM meghajtóba.**

Kattintson duplán a "PT\_Series" (CD-ROM) ikonra.

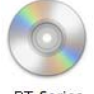

PT\_Series

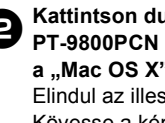

**1** Kattintson duplán a "Brother<br> **PT-9800PCN Driver.pkg" fájlra a "Mac OS X" mappában.** Elindul az illesztőprogram telepítője. Kövesse a képernyőn megjelenő utasításokat.

> Brother PT-9800PCN Driver.pkg

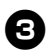

<sup>3</sup> **A telepítés befejezése után, amikor az alább látható képernyő megjelenik, kattintson a [Close] (Bezár) gombra.** A nyomtató illesztőprogram telepítése

befejeződött. Ezután telepítse a P-touch Editor 5.0 programot.

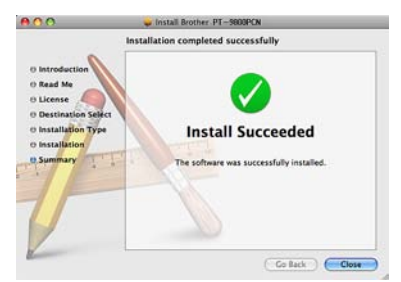

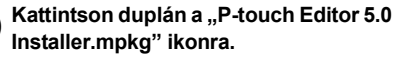

Elindul a P-touch Editor 5.0 Installer telepítő. Kövesse a képernyőn megjelenő utasításokat.

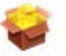

P-touch Editor 5.0 Installer.mpkg

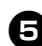

<sup>5</sup> **A telepítés befejezésekor, amikor**  megjelenik a "Click Restart to finish **installing the software." (Kattintson az Újraindítás gombra a szoftver telepítésének befejezéséhez.) üzenet, kattintson a [Restart] (Újraindítás) gombra.**

A Macintosh® számítógép újraindul. A szoftver telepítése befejeződött.

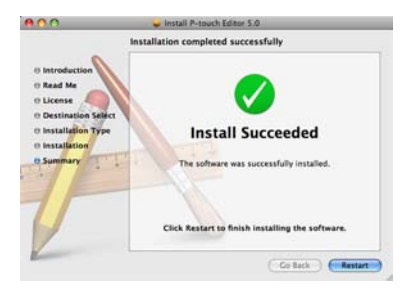

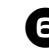

<sup>6</sup> **A számítógép újraindítása után csatlakoztassa a nyomtatót a számítógéphez az USB/LAN-kábel használatával, majd kapcsolja be a nyomtatót.**

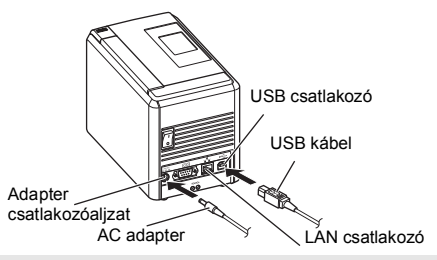

#### **Megjegyzés**

● Ha a készüléket USB elosztón keresztül csatlakoztatta a Macintosh® számítógéphez, kapcsolódási hiba léphet fel. Ebben az esetben a készüléket közvetlenül a Macintosh<sup>®</sup> számítógép USB csatlakozójához csatlakoztassa.

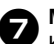

#### <sup>7</sup> **Mac OS® X 10.3.9 - 10.4.x**

Kattintson duplán arra a meghajtóra, ahová a Mac OS® X rendszert telepítette, és kattintson a következő lehetőségekre: ..Applications" (Alkalmazások) - "Utilities" (Segédalkalmazások) - "Printer Setup Utility" (Nyomtatóbeállító segédprogram).

#### **Mac OS® X 10.5.x - 10.6**

Kattintson a következő lehetőségekre: Apple menu (Apple menü) - "System Preferences" (Rendszerbeállítások), majd "Print & Fax" (Nyomtató és fax). Ezután kattintson a  $\overline{+}$  gombra a nyomtató hozzáadásához.

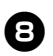

8**Válassza ki a kapcsolódási típust.**

 **Helyi nyomtató USB-kábellel** Lásd: "USB-interfészkábel használata esetén"  $(\rightarrow 27.$  o.).

- **Hálózati megosztott nyomtató (Egyszerű hálózati konfiguráció)** Ellenőrizze, hogy a nyomtató LAN kábele megfelelően van-e csatlakoztatva. Lásd: ["Hálózati interfészkábel használata](#page-28-0)  esetén (Egyszerű [hálózati konfiguráció\)"](#page-28-0)   $($   $\rightarrow$  [28. o.\).](#page-28-0)
- **Hálózati megosztott nyomtató (Kézi hálózati konfiguráció)**

Ellenőrizze, hogy a nyomtató LAN kábele megfelelően van-e csatlakoztatva. Lásd: ["Hálózati interfészkábel használata](#page-29-0)  [esetén \(Kézi hálózati konfiguráció\)"](#page-29-0)   $($   $\rightarrow$  [29. o.\).](#page-29-0)

#### <span id="page-27-0"></span>■ **USB-interfészkábel használata esetén**

#### <sup>9</sup> **Mac OS® X 10.3.9**

Kattintson az [Add] (Hozzáadás) gombra, és válassza az "USB" lehetőséget a képernyő tetején.

Válassza ki a listából a "PT-9800PCN" lehetőséget, majd kattintson ismét az [Add] (Hozzáadás) gombra a nyomtató hozzáadásához a "Printer Setup Utility" (Nyomtatóbeállító segédprogram) programhoz.

#### **Mac OS® X 10.4.x - 10.6**

Kattintson az [Add] (Hozzáadás)/ + gombra. Válassza ki a listából a "PT-9800PCN/ Brother PT-9800PCN" lehetőséget, majd kattintson az [Add] (Hozzáadás) gombra a nyomtató hozzáadásához a "Printer Setup Utility" (Nyomtatóbeállító segédprogram)/ "Print & Fax" (Nyomtató és Fax) programhoz.

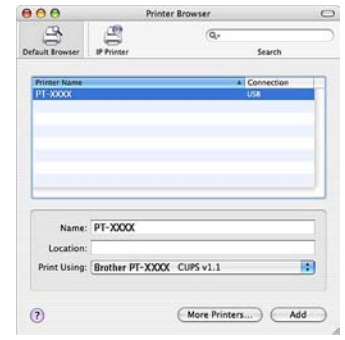

#### **Megjegyzés**

- $\bullet$  Mac OS $^{\circledR}$  X 10.4 x esetén kattintson az [Add] (Hozzáadás) gombra, és a nyomtatót a BRPTUSB kapcsolattal adja hozzá a rendszerhez. (Ebben az esetben nyomtatási hiba előfordulása esetén hibaüzenet párbeszédablak jelenik meg.) Állítsa be a kívánt nyomtatónevet.
- 
- **1 Amikor ismét a "Printer List" (Nyomtatólista)/"Print & Fax" (Nyomtató és fax) képernyő jelenik meg, ellenőrizze hogy megtörtént-e a "PT-9800PCN/Brother PT-9800PCN"**  hozzáadása, és zárja be a "Printer List" **(Nyomtatólista)/, Print & Fax" (Nyomtató és fax) képernyőt.** Most már megkezdheti a nyomtató használatát.

#### **Megjegyzés**

● A szoftverrel kapcsolatos további információkért lásd a P-touch Editor Súgót.

<span id="page-28-0"></span>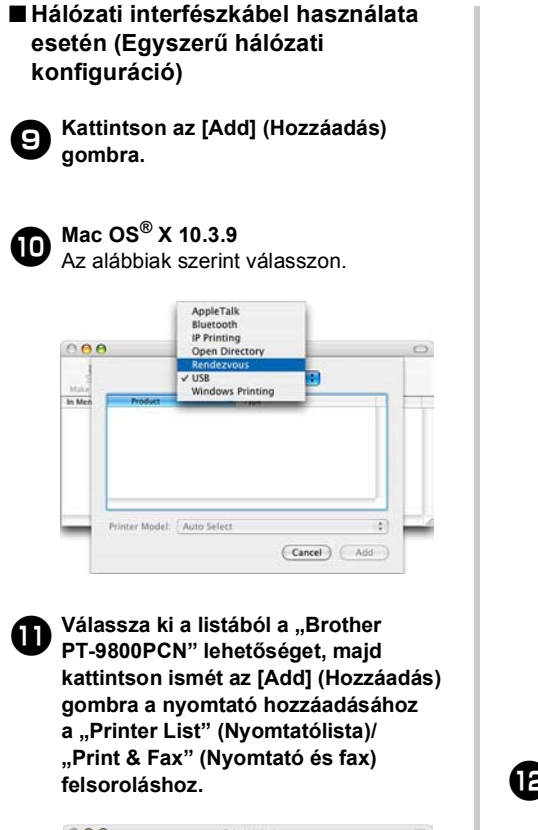

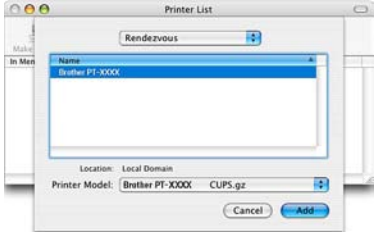

Mac OS® X 10.3.9

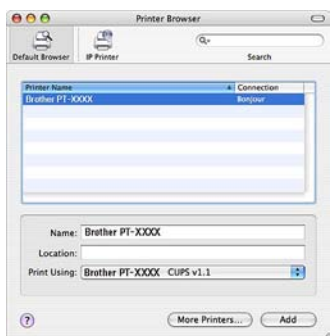

Mac  $OS^{\circledR}$  X 10.4 x

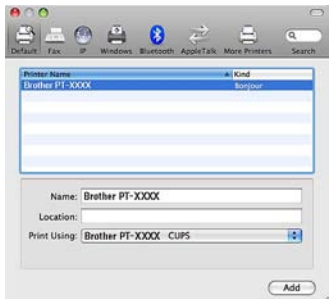

Mac OS® X 10.5.x - 10.6

**amikor ismét a "Printer List"**<br> **(Burghtatiliste)**<br> **Drint 8 Form (Nyomtatólista)/"Print & Fax" (Nyomtató és fax) képernyő jelenik meg, ellenőrizze hogy megtörtént-e a "Brother PT-9800PCN" hozzáadása, és**  zárja be a "Printer List" (Nyomtatólista)/ **"Print & Fax" (Nyomtató és fax) képernyőt.**

Most már megkezdheti a nyomtató használatát.

#### **Megjegyzés**

● A szoftverrel kapcsolatos további információkért lásd a P-touch Editor Súgót.

#### <span id="page-29-0"></span>■ **Hálózati interfészkábel használata esetén (Kézi hálózati konfiguráció)**

#### <sup>9</sup> **Mac OS® X 10.3.9**

Kattintson az [Add] (Hozzáadás) gombra, és válassza az IP Printing (IP-nyomtatás) lehetőséget a képernyő tetején. Adja meg a nyomtató IP-címét a Printer Address (Nyomtató címe) mezőbe. Válassza ki a listából a "PT-9800PCN" lehetőséget, majd kattintson ismét az [Add] (Hozzáadás) gombra a nyomtató hozzáadásához a "Printer Setup Utility" (Nyomtatóbeállító segédprogram) programhoz.

#### **Mac OS® X 10.4.x - 10.6**

Kattintson az [Add] (Hozzáadás) gombra, és válassza az IP Printer (IP-nyomtató)/IP lehetőséget a képernyő tetején. Adja meg a nyomtató IP-címét az Address (Nyomtató címe) mezőbe. Válassza ki a listából a "Brother PT-9800PCN" lehetőséget, majd kattintson ismét az [Add] (Hozzáadás) gombra a nyomtató hozzáadásához a "Printer Setup Utility" (Nyomtatóbeállító segédprogram) programhoz.

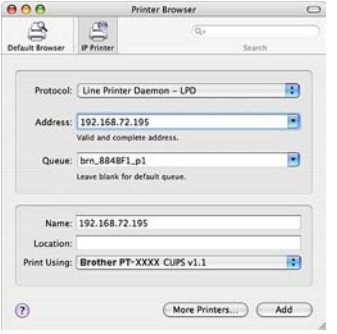

#### **Megjegyzés**

● A nyomtatási sor nevének megadásakor használja a BRNxxxxxxxxxxxx értéket (ahol az xxxxxxxxxxxx jelöli az Ethernet címet).

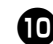

<sup>0</sup> **Amikor ismét a Printer List (Nyomtatólista)/Print & Fax (Nyomtató és fax) képernyő jelenik meg, ellenőrizze hogy megtörtént-e a "Brother PT-9800PCN" hozzáadása, és zárja be a Printer List (Nyomtatólista)/ Print & Fax (Nyomtató és fax) képernyőt.**

Most már megkezdheti a nyomtató használatát.

#### **Megjegyzés**

● A szoftverrel kapcsolatos további információkért lásd a P-touch Editor Súgót.

#### <span id="page-30-0"></span>■ **A BRAdmin Light konfigurációs segédalkalmazás telepítése**

A BRAdmin Light egy segédalkalmazás a hálózathoz csatlakoztatott Brother készülékek alapbeállításához. A szoftver ezen kívül képes megkeresni a hálózaton lévő Brother termékeket, megtekinteni azok státuszát, és konfigurálni az alapvető hálózati beállításokat, mint például az IP-címet. A BRAdmin Light szoftverrel kapcsolatos további információkat illetően látogasson el a http://solutions.brother.com/ címre.

#### **Megjegyzés**

● Ha személyes tűzfal szoftver használ, (pl. Windows Tűzfal), a BRAdmin Light nem biztos, hogy fel fogja ismerni a még nem konfigurált eszközt. Ebben az esetben kapcsolja ki a személyes tűzfal szoftvert, majd próbálja meg ismét elindítani a BRAdmin Light alkalmazást. A címmel kapcsolatos információk beállítása után indítsa el újra a személyes tűzfal szoftvert.

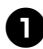

#### **Kattintson duplán a "BRAdmin** Light.pkg" fájlra a "Mac OS X" **mappában.**

Elindul a BRAdmin Light telepítő. Kövesse a képernyőn megjelenő utasításokat.

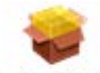

## **BRAdmin Light.pkg**

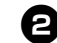

<sup>2</sup> **Ha befejeződött a telepítés, és a "The software was successfully installed." (A szoftver telepítése sikeresen befejeződött.) üzenet jelenik meg, kattintson a [Close] (Bezár) gombra.** A BRAdmin Light telepítése befejeződött.

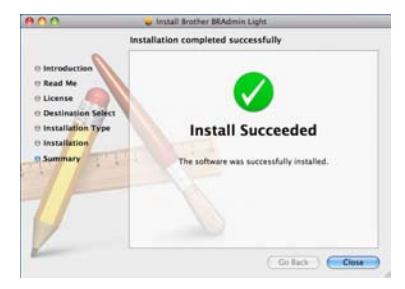

■ **Az IP-cím, az alhálózati maszk és a gateway beállítása a BRAdmin Light segítségével**

**1** Kattintson a [Library] **(Rendszerkönyvtár) - [Printers] - [Brother] - [P-touch Utilities] - [BRAdmin Light.jar] fájlra.** A BRAdmin Light ezután automatikusan rákeres az új készülékekre.

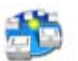

BRAdmin Light.jar

#### **Megjegyzés**

● Ha a hálózaton van egy DHCP/BOOTP/ RARP szerver, akkor a következő műveleteket nem kell elvégeznie, mert a nyomtatószerver automatikusan lekéri az IP-címet.

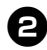

#### <sup>2</sup> **Kattintson duplán a még nem konfigurált készülékre.**

Az alapértelmezett jelszó az "access".

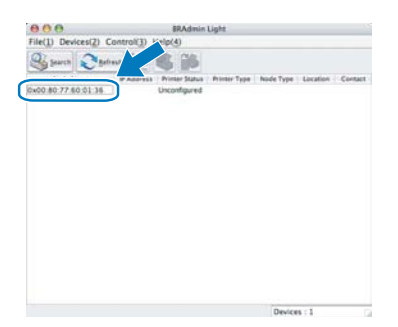

**3 Válassza ki a "STATIC" (Statikus)**<br>**B** lehetőséget a BOOT Method" **lehetőséget a "BOOT Method" (Betöltési mód) opciónál. Töltse ki az IP Address (IP-cím), Subnet Mask (Alhálózati maszk) és Gateway (Átjáró) mezőket, majd kattintson az [OK] gombra.**

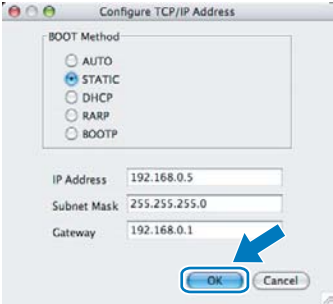

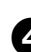

<sup>4</sup> **A nyomtató elmenti a címmel kapcsolatos információkat.** 

# <span id="page-32-2"></span><span id="page-32-0"></span>**A szoftver eltávolítása**

Ez a fejezet írja le a szoftver és a nyomtató-illesztőprogram eltávolítását. A következő lépésekben többször hivatkozunk az PT-XXXX karaktersorra. Az "XXXX" részt helyettesítse be nyomtatója nevével.

Microsoft<sup>®</sup> Windows<sup>®</sup> esetén lásd: "Microsoft<sup>®</sup> Windows® használata esetén" ( $\rightarrow$  32. o.). Macintosh<sup>®</sup> esetén lásd: "Mac OS<sup>®</sup> használata esetén" ( $\rightarrow$  34. o.).

## <span id="page-32-1"></span>**Microsoft® Windows® használata esetén**

#### ■ **A P-touch Editor eltávolítása**

<sup>1</sup> **Windows® XP**

Kattintson a "Vezérlőpult" "Programok hozzáadása vagy eltávolítása" ikonjára. Megjelenik a "Programok hozzáadása vagy eltávolítása" ablak.

#### **Windows Vista®/Windows® 7**

A "Vezérlőpult" lehetőségei közül válassza a "Programok" ikont, majd nyissa meg a "Programok és szolgáltatások" alkalmazást. Megjelenik a "Programok módosítása vagy eltávolítása" ablak.

**2 Windows<sup>®</sup> XP<br>
Válassza a "Brother P-touch Editor 5.0"** lehetőséget, és kattintson az [Eltávolítás] gombra.

#### **Windows Vista®/Windows® 7**

Válassza a "Brother P-touch Editor 5.0" lehetőséget, és kattintson az [Eltávolítás] gombra.

Amikor megjelenik a "Felhasználói fiókok felügyelete képernyő", kattintson a [Folytatás] gombra. Ha a számítógép jelszót kér, adja meg a jelszót, majd kattintson az [OK] gombra.

<sup>3</sup> **Kattintson az [OK] gombra.** Miután a szoftvert eltávolítatta a számítógépről, a "Karbantartás befejeződött" párbeszédablak jelenik meg. Kattintson [Befejezés] gombra.

**4 Zárja be a "Programok hozzáadása"**<br>bizta vagy eltávolítása" (XP)/"Programok<br>és szolgáltatások" (Windows Vista®*)* **Windows® 7) ablakot.** A P-touch Editor eltávolítása befejeződött.

#### **Megjegyzés**

● A Szoftver használati útmutató (PDF) és a Hálózati használati útmutató (PDF) (csak PT-9800PCN esetén) dokumentumokat is ugyanezzel az eljárással lehet eltávolítani.

#### ■ **A nyomtató-illesztőprogram eltávolítása**

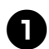

#### <sup>1</sup> **Kapcsolja ki a nyomtatót.**

#### <sup>2</sup> **Windows® XP**

A "Vezérlőpult" lehetőségei közül nyissa meg a "Nyomtatók és faxok" ablakot.

#### **Windows Vista®**

A "Vezérlőpult" ablakban a "Hardver és hang" lehetőségre kattintva válassza ki a "Nyomtatók" elemet.

#### **Windows® 7**

Kattintson a **gombra**, majd válassza az [Eszközök és nyomtatók] lehetõséget.

#### **Megjegyzés**

● Részletekért lásd a Windows® Súgót.

# <sup>3</sup> **Windows® XP**

Válassza a "Brother PT-XXXX" lehetőséget, majd kattintson a "Fájl" -"Törlés" gombra, vagy kattintson jobb egérgombbal az ikonra, majd a [Töröl] gombra.

#### **Windows Vista®/Windows® 7**

Válassza a "Brother PT-XXXX" lehetőséget, majd kattintson az [A nyomtató törlése] menüpontra, vagy kattintson jobb egérgombbal az ikonra, és válassza a [Törlés] (Windows Vista®)/ [Eszköz eltávolítása] (Windows® 7) lehetőségre.

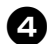

# <sup>4</sup> **Windows® XP**

Nyissa meg a "Fájl" menüt, majd kattintson a "Kiszolgáló tulajdonságai" elemre. Megjelenik a "Nyomtatókiszolgáló tulajdonságai" ablak.

#### **Windows Vista®**

A "Nyomtatók" ablakban kattintson jobb egérgombbal, majd válassza a "Futtatás rendszergazdaként" - "Kiszolgáló tulajdonságai..." lehetőséget. Amikor a megerősítést kérő párbeszédablak megjelenik, kattintson a [Folytatás] gombra.

Amikor megjelenik a "Felhasználói fiókok felügyelete képernyő",adja meg a jelszót és kattintson az [OK] gombra. Megjelenik a "Nyomtatókiszolgáló tulajdonságai" ablak.

#### **Windows® 7**

Válassza a [Fax] vagy [Microsoft XPS-dokumentumíró] lehetőséget az [Eszközök és nyomtatók] ablakban, majd kattintson a menüsorban megjelenő [Nyomtatókiszolgáló tulajdonságai] menüpontra.

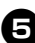

# <sup>5</sup> **Windows® XP**

Kattintson az "Illesztőprogramok" fülre, majd a "Brother PT-XXXX" lehetőségre. Ezután kattintson az [Eltávolítás] gombra. Ugorjon a **Ø**. lépésre.

#### **Windows Vista®**

Kattintson az "Illesztőprogramok" fülre, majd a "Brother PT-XXXX" lehetőségre. Ezután kattintson az [Eltávolítás...] gombra.

#### **Windows® 7**

Kattintson az [Illesztőprogramok] fülre, majd az [Illesztőprogram beállításainak módosításal lehetőségre.

(Ha megjelenik a Felhasználói fiókok felügyelete üzenet, írja be a jelszót, majd kattintson az [OK] gombra.) Válassza a "Brother XX-XXXX" lehetőséget, majd kattintson az [Eltávolítás...] gombra.

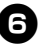

**6** Windows<sup>®</sup> XP<br>
Ugorjon a **0**. lépésre.

#### **Windows Vista®**

Válassza a [Csak az illesztőprogram eltávolítása] lehetőséget, majd kattintson az [OK] gombra.

#### **Windows® 7**

Válassza az [Illesztőprogram és illesztőprogram-csomag eltávolítása] lehetőséget, majd kattintson az [OK] gombra.

<span id="page-33-0"></span>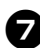

#### <sup>7</sup> **Megjelenik a "Nyomtatókiszolgáló tulajdonságai" ablak.**

A nyomtató-illesztőprogram eltávolítása befejeződött.

# <span id="page-34-0"></span>**Mac OS® használata esetén**

#### ■ **A P-touch Editor eltávolítása**

<sup>1</sup> **A P-touch Editor meghajtóján**  kattintson duplán az "Applications" (Alkalmazások) - "P-touch Editor 5.0" -**"Uninstall P-touch" mappa - "UninstallPtEditor.command" ikonjára.** Megjelenik a "Terminal" ablak, és elindul az eltávolítási folyamat.

#### **Megjegyzés**

- Az eltávolítási művelethez rendszergazdai jogosultságokkal kell rendelkeznie.
- Amennyiben nem jelenik meg a "Terminal" ablak az .UninstallPtEditor.command" ikonra történő dupla kattintással, kattintson jobb egérgombbal (vagy a Control billentyű lenyomásával kattintson) az "UninstallPtEditor.command" parancsra. Megjelenik a helyi menü. Nyissa meg a helyi menüből a "Terminal" ablakot.

**Kattintson a @ gombra a "Terminal" ablak bezárásához.**

<sup>3</sup> **Törölje a "P-touch Editor 5.0" mappát**  az "Applications" (Alkalmazások) **mappából.**

#### **Megjegyzés**

● A "P-touch Editor 5.0" mappa törlése előtt ellenőrizze, hogy mentette-e a szükséges fájlokat.

A P-touch Editor eltávolítása befejeződött.

#### ■ **A nyomtató-illesztőprogram eltávolítása**

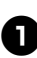

<sup>1</sup> **Kapcsolja ki a nyomtatót.**

#### <sup>2</sup> **Mac OS® X 10.3.9 - 10.4.x**

Kattintson duplán arra a meghajtóra, ahová a Mac OS® X rendszert telepítette, és kattintson a következő lehetőségekre: "Applications" (Alkalmazások) - "Utilities" (Segédalkalmazások) - "Printer Setup Utility" (Nyomtatóbeállító segédprogram). Megielenik a "Printer List" (Nyomtatólista) ablak.

#### **Mac OS® X 10.5.x - 10.6**

Kattintson a következő lehetőségekre: Apple menu (Apple menü) - "System Preferences" (Rendszerbeállítások), maid "Print & Fax" (Nyomtató és fax).

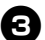

 $\bullet$  Mac OS<sup>®</sup> X 10.3.9 - 10.4.x

Válassza a "PT-XXXX" lehetőséget. majd kattintson a  $\bigcirc$  gombra.

**Mac OS® X 10.5.x - 10.6**

Válassza a "Brother PT-XXXX" lehetőséget, majd kattintson a  $\overline{z}$  gombra.

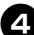

# Zárja be a "Printer List" **(Nyomtatólista)/"Print & Fax" (Nyomtató és fax) ablakot.**

A nyomtató-illesztőprogram eltávolítása befejeződött.

# <span id="page-35-0"></span>**Speciális funkciók**

Miután csatlakoztatta a nyomtatót a számítógéphez, címkéket hozhat létre és nyomtathat. Ez a fejezet írja le a különböző hasznos nyomtatási beállításokat, és azt, hogyan használhat vonalkód olvasót a számítógép nélküli nyomtatáshoz.

- Címkék nyomtatása nagy sebességgel vagy nagy felbontással Lásd: ["Nyomtatás nagyobb sebességgel vagy nagyobb felbontásban" \(](#page-35-1) $\rightarrow$  35. o.).
- **Nagyszámú címke nyomtatása több nyomtatóra** Lásd: ["Elosztott nyomtatás" \(](#page-36-0)→ 36. o.).
- **Nyomtatás számítógép nélkül, csak a vonalkód olvasó használatával** Lásd: ["BTP \(Vonalkódos sablonnyomtatás\) funckció" \(](#page-38-0)→ 38. o.).
- Egyszerű címkék létrehozása és nyomtatás a P-touch Editor Lite LAN **programmal (csak PT-9800PCN)**

Lásd: ["A P-touch Editor Lite LAN használata \(csak PT-9800PCN és Windows](#page-43-0)®)" ( $\rightarrow$  43. o.).

■ **Az aktuális nyomtatási beállítások listájának kinyomtatása** Lásd: ["Nyomtatóbeállítások kinyomtatása" \(](#page-45-0) $\rightarrow$  45. o.).

#### <span id="page-35-4"></span><span id="page-35-3"></span><span id="page-35-2"></span><span id="page-35-1"></span>**Nyomtatás nagyobb sebességgel vagy nagyobb felbontásban**

A nyomtatási sebesség és felbontás a használt szalagtípustól és a kiválasztott nyomtatási beállítástól függően módosítható. A HGe szalaggal a címkéket még ennél is gyorsabban vagy nagyobb felbontással lehet nyomtatni.

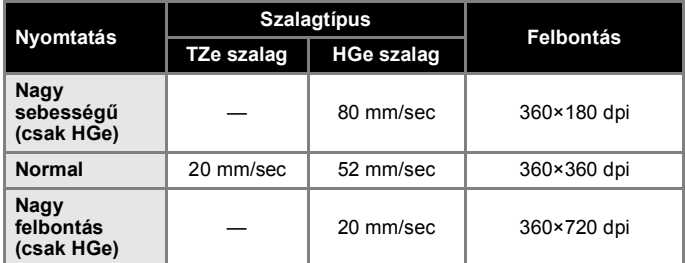

- HGe szalag használata esetén nagyobb sebességű vagy nagyobb felbontású nyomtatást lehet végezni, mint a TZe szalaggal.
- Ha HGe szalagot használ a "Nagy sebességű" beállításnál, a nyomtatás még ennél is gyorsabb lehet. Mivel azonban a szalag haladási irányában a felbontás ezáltal csökken, ez nem alkalmas részletes nyomtatáshoz.
- HGe szalag és a "Nagy felbontás" beállítás használata esetén a nyomtatás még ennél is nagyobb felbontású lehet. Ez alkalmas grafikákat és görbe vonalakat tartalmazó objektumok nyomtatására is.
- Vonalkódok nyomtatása esetén használja a "Normal" beállítás, mivel ekkor a vízszintes és függőleges felbontás megegyezik.

#### **Megjegyzés**

● A fent felsorolt nyomtatási sebességek az elérhető maximális sebességeket tükrözik. A tényleges sebesség a működési feltételektől függően eltérhet.

#### <span id="page-36-2"></span><span id="page-36-0"></span>**Elosztott nyomtatás**

Ha nagy számú címkét nyomtat, a nyomtatást több nyomtató között is fel tudja osztani. Mivel ekkor a nyomtatás több helyen egyszerre zajlik, a teljes nyomtatási idő csökkenthető.

#### **Megjegyzés**

- A nyomtatást USB vagy hálózati csatlakozással (csak PT-9800PCN) összekapcsolt nyomtatók között lehet felosztani.
- A nyomtató oldalak számát az illesztőprogram automatikusan felosztja a kiválasztott nyomtatók között. Ha a megadott oldalszámot nem lehet egyenlően elosztani a nyomtatók között, azt a nyomtatók "Elosztott nyomtatás beállításai" párbeszédablakban megjelenített sorrendjében osztja fel a program, a **[4](#page-36-1).** lépésben megadott nyomtatóbeállítások szerint.

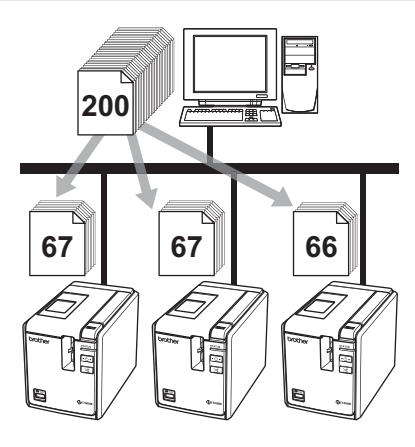

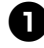

Kattintson a P-touch Editor 5.0 "Fájl" menüjének "Nyomtatás" menüpontjára.

<sup>2</sup> **Kattintson a [Tulajdonságok...] lehetőségre.**

Válassza az "Haladó" fülön **a "Elosztott nyomtatás" beállítást, majd kattintson a [Beállítások] gombra.**

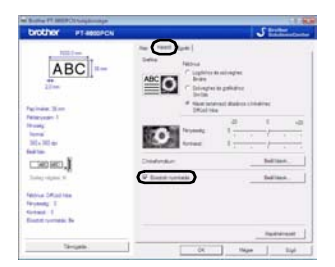

<span id="page-36-1"></span>![](_page_36_Picture_11.jpeg)

<sup>4</sup> **Az "Elosztott nyomtatás beállításai" párbeszédablakban válassza ki az elosztott nyomtatás során használni kívánt nyomtatókat.**

![](_page_36_Figure_13.jpeg)

- 1. Kattintson az [Jelenleg használt papír érzékelése] lehetőségre.
- 2. Az aktuális nyomtatóinformációk (szélesség és papírtípus) megjelennek az "Aktuális szélesség" és "Papírtípus" adatok alatt.
- 3. Válassza ki a "Nyomtató neve" alatt található nyomtatók közül azokat, amelyeket az elosztott nyomtatáshoz szeretne használni.

![](_page_37_Picture_0.jpeg)

#### <sup>5</sup> **Adja meg a nyomtatáshoz használt szalagszélességet.**

**A. Csak egy nyomtató van kiválasztva.** A  $\bigcirc$ . lépésnél bemutatott párbeszédablakban válassza ki a beállítandó nyomtatókat, majd kattintson rájuk duplán vagy a jobb egérgombbal rájuk kattintva válassza ki a "Beállítások" lehetőséget. A "Szélesség beálíltása" legördülő listából válassza ki a szalag szélességét.

![](_page_37_Picture_296.jpeg)

#### **Megjegyzés**

● A [4](#page-36-1). lépésnél bemutatott párbeszédablakban megjelenítendő információkat a "Megjegyzések" szövegdobozban adhatja meg.

#### **B. Ha több nyomtató van kiválasztva.**

A  $\bigcirc$ . lépésnél bemutatott párbeszédablakban válassza ki a beállítandó nyomtatót, kattintson rá a jobb egérgombbal, majd válassza ki a "Beállítások" lehetőséget. A "Szélesség beálíltása" legördülő listából válassza ki a szalag szélességét. Minden kiválasztott nyomtató a megadott szalagszélességet fogja használni.

![](_page_37_Picture_297.jpeg)

#### **Megjegyzés**

● A "Nyomtatási beállítások" és "Megjegyzések" mezők beállításai nem állnak rendelkezésre.

![](_page_37_Picture_298.jpeg)

<sup>6</sup> **Kattintson az [OK] gombra a szalagszélesség beállítása ablak bezárásához.**

<sup>7</sup> **Kattintson az [OK] gombra az "Elosztott nyomtatás beállításai" ablak bezárásához.** A beállítás befejeződött.

8**Kattintson az [OK] gombra az elosztott nyomtatás elindításához.**

#### **Megjegyzés**

- Ha a kiválasztott szalagszélesség eltér az "Aktuális szélesség" mellett megjelenített szélességtől, a **im** ikon jelenik meg az "Aktuális szélesség" alatti beállítás mellett. Töltsön a nyomtatóba a "Szélesség beállítása" beállításnál megadott szélességű szalagot.
- Ha PS-9000 vagy bármilyen USB-elosztón vagy nyomtatószerveren keresztül csatlakoztatta a nyomtatót, az információk lekérése során probléma merülhet fel.

Nyomtatás előtt adja meg kézzel a beállításokat, és ellenőrizze, hogy a nyomtató használható-e a nyomtatáshoz.

- Attól függően, hogy használ-e útválasztót (routert), és ha igen, milyen biztonsági szolgáltatásokkal, pl. tűzfal, a funkciót nem biztos, hogy használható lesz.
- Azt javasoljuk, a működési környezetben ellenőrizze, hogy létre tudja-e hozni a hálózati kapcsolatot. További információkért forduljon értékesítési képviselőnkhöz.

#### <span id="page-38-4"></span><span id="page-38-1"></span><span id="page-38-0"></span>**BTP (Vonalkódos sablonnyomtatás) funckció**

<span id="page-38-2"></span>Ha vonalkód olvasót csatlakoztatott a nyomtatóhoz, a vonalkódok beolvasásával számítógép használata nélkül tud címkéket és vonalkódokat nyomtatni.

![](_page_38_Picture_2.jpeg)

 **Előre megadott sablonok nyomtatása (**→ **[39. o.\)](#page-39-0)**

Ha gyakran használt címkeelrendezést tárol a nyomtatót, egyforma címkéket nyomtathat a nyomtatási beállítások és parancsok vonalkód olvasóval történő beolvasásával.

#### **Vonalkód nyomtatás (**→ **[40. o.\)](#page-40-0)**

A vonalkód olvasóval beolvasott vonalkódot a protokoll segítségével az előzőleg már létrehozott sablon méretében tudja kinyomtatni.

#### **Címkék nyomtatása adatbázisból**

**(**→ **[41. o.\)](#page-41-0)**

Egy adatbázishoz kapcsolt P-touch Editor címkeelrendezés adott objektumát a vonalkód olvasóval beolvasott vonalkód adataival tudja kicserélni.

#### ■ **Előkészítés**

Csatlakoztassa a vonalkód olvasót a nyomtatóhoz.

#### **Vonalkód olvasó csatlakozófelületek**

![](_page_38_Picture_335.jpeg)

#### **A nyomtatóval ellenőrzötten működő vonalkód olvasó modellek**

- OPR-4001
	- (OPTOELECTRONICS CO., LTD.)
- LS-1203 (Motorola, Inc.)
- DS 6707 (Honeywell International Inc.)

#### **Megjegyzés**

- A nyomtatóval ellenőrzötten működő vonalkód olvasó modellek naprakész listájáért és a Gyakran Ismételt Kérdések megtekintéséhez látogassa meg a Brother Solutions Center honlapot (http://solutions.brother.com/).
- A funkció használata előtt a címkeelrendezést vagy sablon a Transfer Manager program használatával át kell tenni a számítógépről a nyomtatóra. A Transfer Manager használatával kapcsoltban lásd a "Szoftver használati útmutatót" (PDF).
- A vonalkód olvasót előtag és utótag nélküli vonalkódok olvasására kell beállítani.
- <span id="page-38-3"></span>● Különböző beállításokat, például az átviteli sebességet is módosítni kell az RS-232C csatlakozás használatához. A beállítások módosításával kapcsolatban lásd a vonalkód olvasó kezelési útmutatóját. A nyomtató soros portjának alapértelmezett beállításai alább találhatók.

![](_page_38_Picture_336.jpeg)

- A nyomtató soros interfészéhez kapcsolódó kommunikációs beállítások módosításával kapcsolatos részletes információkért lásd: "Soros interfész beállítások (csak Windows $^{\circledR}$ )" ( $\rightarrow$  46. o.).
- A vonalkód olvasó használatával kapcsolatos részletes információért forduljon annak gyártójához.

#### <span id="page-39-1"></span><span id="page-39-0"></span>■ **Előre megadott sablonok nyomtatása**

Ha gyakran használt címkeelrendezést tárol a nyomtatóban, a vonalkód beolvasásával egyszerűen nyomtathat azonos címkéket számítógép nélkül.

<Névcímke>

Bill Anderson **Mr. Bill Anderson**

<Levélcíme>

4555 Cumberland Pkwy Anytown USA 95063

#### **Megjegyzés**

- A megfelelő vonalkód beolvasásával kiválasztható különböző beállítások részletes leírásához lásd: ["Vonalkódok](#page-53-1)  [listája a beállítások megadásához"](#page-53-1)   $($   $\rightarrow$  [53. o.\).](#page-53-1)
- <sup>1</sup> **Vigye át a kinyomtatandó címkeelrendezést a P-touch Editor 5.0 programból a nyomtatóra a Transfer Manager használatával. (Lásd a Szoftver használati útmutatót.)**

#### **Megjegyzés**

● Címkeelrendezésen belüli szöveges objektumot képpé lehet konvertálni. Képpé konvertálás után a szöveg nem módosítható. Ez akkor hasznos, ha gyakran használt sablonokat szeretne a véletlen módosítás ellen védeni. A P-touch Editor elrendezés ablakában kattintson jobb egérgombbal a szöveges objektumra, majd kattintson a "Tulajdonságok" lehetőségre. Kattintson a "Kibontva" fülre, majd válassza ki a "Nem szerkeszthető szöveg" jelölődobozt. Ha nem látja a "Kibontva" fület, kattintson az "Beállítások" lehetőségre a "Eszközök" menüben, kattintson az "Általános" fülre, majd válassza ki az "Objektum tulajdonságai fül kibontása" jelölődobozt az "Egyéb" beállítások között. Ha megszünteti a jelölődoboz kijelölését, az objektumot a program szerkeszthető szöveggé alakítja vissza.

#### **Ha adatot visz át a "Konfigurációk" mappába a Transfer Manager segítségével, a program automatikusan**  adja meg a "Kulcshozzárendelési" **számot.**

#### **Megjegyzés**

● Adjon meg egy 1 - 10 közé eső "Kulcshozzárendelési" számot az előre megadott sablonok nyomtatásakor használt címkeelrendezésekhez.

![](_page_39_Picture_14.jpeg)

**a** Olvassa be a "P-touch sablon parancs" **vonalkódot a nyomtatási beállítások megadásának megkezdéséhez.** Lásd: ["Vonalkódok listája a beállítások](#page-53-1)  megadásához"  $(\rightarrow 53. \text{ o.})$ .

<sup>4</sup> **Adja meg a nyomtatási beállításokat a kívánt beállításokat tartalmazó vonalkódok beolvasásával az "Alapvető beállítások" vonalkódok közül.**

#### **Megjegyzés**

- Több beállítást is be lehet olvasni.
- Ha nem adott meg beállításokat. a címkét az alapértelmezett P-touch sablonbeállítással fogja kinyomtatni a készülék (egy példány az "Automatikus vágás be" és "Félig vágás be" beállításokkal). A P-touch sablonbeállításokkal kapcsolatos további információkért töltse le a "P-touch Template manual" (P-touch Template dokumentumot) (csak angol nyelven) az alábbi címről: http://solutions.brother.com/ Válassza ki a régiót (pl. Europe), az országot, majd az adott készülék és a letöltés típusát.
- A nyomtatni kívánt példányszám megadásához olvassa be a "Példányszám" vonalkódot, majd a "Számok megadása" kategóriához tartozó vonalkódokkal adjon meg egy háromjegyű számot. Példa:

Vonalkódok beolvasásával a következőképpen adja meg a számokat: 7 → [00][7], 15 → [0][1][5].

● A példányszám módosításához olvassa be ismét a "Példányszám" vonalkódot, majd olvassa be az új háromjegyű számhoz tartozó vonalkódokat.

```
5 Egy címkeelrendezés nyomtatásához 
   olvassa be a hozzá tartozó 
    "Kulcshozzárendelési" számnak 
    megfelelő "Előre megadott sablon 
    száma" vonalkódot.
```

```
6 A készülék kinyomtatja a megadott 
címkét.
```
#### <span id="page-40-1"></span><span id="page-40-0"></span>■ **Vonalkód nyomtatás**

A vonalkód olvasóval beolvasott vonalkódot a protokoll segítségével az előzőleg már létrehozott sablon méretében tudja kinyomtatni.

#### **Megjegyzés**

- A megfelelő vonalkód beolvasásával kiválasztható különböző beállítások részletes leírásához lásd: "Vonalkódok [listája a beállítások megadásához"](#page-53-1)   $($   $\rightarrow$  [53. o.\).](#page-53-1)
- Ha a vonalkód olvasóval beolvasni kívánt vonalkód protokollja eltérő az előzőleg létrehozott sablontól, nem biztos, hogy létrehozhatja és kinyomtathatja a vonalkódot.

<sup>1</sup> **Vigye át a kinyomtatandó sablont a P-touch Editor 5.0 programból a nyomtatóra a Transfer Manager használatával. (Lásd a Szoftver használati útmutatót.)**

![](_page_40_Picture_7.jpeg)

(CODE128/9-jegyű/69×17 mm)

#### **Megjegyzés**

● Bizonyosodjon meg róla, hogy a létrehozott vonalkód sablon megfelel a beolvasandó vonalkód méretével és a számjegyek számával kapcsolatos korlátozásainak. Nem hozhat létre új vonalkód, ha a számjegyek száma meghaladja a sablonban meghatározottat.

**Ha adatot visz át a "Konfigurációk" mappába a Transfer Manager segítségével, a program automatikusan**  adja meg a "Kulcshozzárendelési" **számot.**

**a** Olvassa be a "P-touch sablon parancs" **vonalkódot a nyomtatási beállítások megadásának megkezdéséhez.** Lásd: "Vonalkódok listája a beállítások megadásához"  $(\rightarrow 53. \text{ o.})$ .

<sup>4</sup> **Adja meg a nyomtatási beállításokat a kívánt beállításokat tartalmazó vonalkódok beolvasásával az "Alapvető beállítások" vonalkódok közül.**

#### **Megjegyzés**

- Több beállítást is be lehet olvasni.
- Ha nem adott meg beállításokat, a címkét az alapértelmezett P-touch sablonbeállítással fogja kinyomtatni a készülék (egy példány az "Automatikus vágás be" és "Félig vágás be" beállításokkal). A P-touch sablonbeállításokkal kapcsolatos további információkért töltse le a ..P-touch Template manual" (P-touch Template dokumentumot) (csak angol nyelven) az alábbi címről: http://solutions.brother.com/ Válassza ki a régiót (pl. Europe), az országot, majd az adott készülék és a letöltés típusát.
- A nyomtatni kívánt példányszám megadásához olvassa be a "Példányszám" vonalkódot, majd a "Számok megadása" kategóriához tartozó vonalkódokkal adjon meg egy háromjegyű számot. A beállítás automatikusan alkalmazásra kerül, ha három számjegyet adott meg. Példa:

Vonalkódok beolvasásával a következőképpen adja meg a számokat:  $7 \rightarrow$  [00][7], 15  $\rightarrow$  [0][1][5].

● A példányszám módosításához olvassa be ismét a "Példányszám" vonalkódot. majd olvassa be az új háromjegyű számhoz tartozó vonalkódokat.

![](_page_41_Picture_0.jpeg)

<sup>5</sup> **Olvassa be a "Sablon kiválaztás" vonalkódot a sablon kiválasztásához,**  maid a "Számok megadása" **kategóriához tartozó vonalkódokkal adja meg a vonalkód sablon "Kulcshozzárendelési" (háromjegyű kulcshozzárendelési) számát.**

#### **Megjegyzés**

● A beállítás automatikusan alkalmazásra kerül, ha három számjegyet adott meg. Példa:

Vonalkódok beolvasásával a következőképpen adja meg a számokat:  $7 \rightarrow [00][7]$ , 15  $\rightarrow [0][1][5]$ .

● A szám módosításához olvassa be ismét a "Sablon kiválasztás" vonalkódot, majd olvassa be az új háromjegyű számhoz tartozó vonalkódokat.

#### <sup>6</sup> **Olvassa be a vonalkódot, amelynek adatait fel szeretné használni.**

![](_page_41_Picture_7.jpeg)

(CODE128/9-jegyű)

![](_page_41_Picture_9.jpeg)

7**Olvassa be a "Nyomtatás indítása" vonalkódot.**

![](_page_41_Picture_11.jpeg)

8**A készülék kinyomtatja a vonalkódot a sablonban megadott protokoll és méret használatával.**

![](_page_41_Figure_13.jpeg)

#### <span id="page-41-1"></span><span id="page-41-0"></span>■ **Címkék nyomtatása adatbázisból**

Először is címkeelrendezésben egy adatbázis mezőt kell az objektumhoz kapcsolni. Ezután, amikor a vonalkód olvasóval beolvassa a kulcs vonalkódot, a vonalkód adataival lehet felváltani a megadott sablon adatbázis-fájlhoz kapcsolódó adatait.

#### **Megjegyzés**

- A kulcs vonalkód az adatbázis fájlban a bal oldal szélén megjelenő információhoz tartozó vonalkód (űrlap nézetben az "A" mező). Ezeket a kulcs vonalkódot előre létre kell hozni.
- Az űrlap nézet "A" mezőben található adatbázis információknak nem szabad más adatot tartalmazniuk. Ezenkívül, ha az információk két adatsort tartalmaznak, a program csak az első adatsort ismeri fel amikor a vonalkód olvasóval vonalkódot olvas be. Ezért csak egy sornyi adatot adjon meg az űrlap nézet "A" mezőjébe.
- A megfelelő vonalkód beolvasásával kiválasztható különböző beállítások részletes leírásához lásd: ["Vonalkódok](#page-53-1)  [listája a beállítások megadásához"](#page-53-1)   $($   $\rightarrow$  [53. o.\)](#page-53-1).

![](_page_41_Picture_20.jpeg)

<sup>1</sup> **Csatlakoztassa az adatbázis fájlt a kinyomtatandó címkeelrendezéshez.** A beállítások megadásához lásd a "P-touch Editor Súgót".

![](_page_41_Figure_22.jpeg)

![](_page_42_Picture_0.jpeg)

<sup>2</sup> **Vigye át a kinyomtatandó címkeelrendezést a P-touch Editor 5.0 programból a nyomtatóra a Transfer Manager használatával. (Lásd a Szoftver használati útmutatót.)** Az adatbázis fájl is átvitelre kerül.

![](_page_42_Picture_2.jpeg)

**Ha adatot visz át a "Konfigurációk" mappába a Transfer Manager segítségével, a program automatikusan**  adja meg a "Kulcshozzárendelési" **számot.**

![](_page_42_Picture_4.jpeg)

<sup>4</sup> **Olvassa be a "P-touch sablon parancs" vonalkódot a nyomtatási beállítások megadásának megkezdéséhez.** Lásd: "Vonalkódok listája a beállítások megadásához"  $(\rightarrow 53. \text{ o.})$ .

<sup>5</sup> **Adja meg a nyomtatási beállításokat a kívánt beállításokat tartalmazó vonalkódok beolvasásával az "Alapvető beállítások" vonalkódok közül.**

#### **Megjegyzés**

- Több beállítást is be lehet olvasni.
- Ha nem adott meg beállításokat, a címkét az alapértelmezett P-touch sablonbeállítással fogja kinyomtatni a készülék (egy példány az "Automatikus vágás be" és "Félig vágás be" beállításokkal). A P-touch sablonbeállításokkal kapcsolatos további információkért töltse le a "P-touch Template manual" (P-touch Template dokumentumot) (csak angol nyelven) az alábbi címről: http://solutions.brother.com/ Válassza ki a régiót (pl. Europe), az országot, majd az adott készülék és a letöltés típusát.
- A nyomtatni kívánt példányszám megadásához olvassa be a "Példányszám" vonalkódot, majd a "Számok megadása" kategóriához tartozó vonalkódokkal adjon meg egy háromjegyű számot. A beállítás automatikusan alkalmazásra kerül, ha három számjegyet adott meg. Példa:

Vonalkódok beolvasásával a következőképpen adja meg a számokat:  $7 \rightarrow$  [00][7], 15  $\rightarrow$  [0][1][5].

● A példányszám módosításához olvassa be ismét a "Példányszám" vonalkódot, majd olvassa be az új háromjegyű számhoz tartozó vonalkódokat.

![](_page_42_Picture_14.jpeg)

**a** Olvassa be a "Sablon kiválaztás" **vonalkódot a sablon kiválasztásához,**  majd a "Számok megadása" **kategóriához tartozó vonalkódokkal adja meg a vonalkód sablon "Kulcshozzárendelési" (háromjegyű kulcshozzárendelési) számát.**

#### **Megjegyzés**

● A beállítás automatikusan alkalmazásra kerül, ha három számjegyet adott meg. Példa:

Vonalkódok beolvasásával a következőképpen adja meg a számokat:  $7 \rightarrow 00017$ ,  $15 \rightarrow 001115$ .

● A szám módosításához olvassa be ismét a. Sablon kiválasztás" vonalkódot, majd olvassa be az új háromjegyű számhoz tartozó vonalkódokat.

![](_page_42_Picture_20.jpeg)

<sup>7</sup> **Olvassa be azt a kulcs vonalkódot, amelynek adatait az adatbázis fájlban szeretné felhasználni.**

![](_page_42_Picture_22.jpeg)

![](_page_42_Picture_23.jpeg)

8**Olvassa be a "Határoló" vonalkódot.**

![](_page_42_Picture_25.jpeg)

<sup>9</sup> **Olvassa be a "Nyomtatás indítása" vonalkódot.**

<sup>0</sup> **A megadott sablon objektumának adatait a program kicseréli az adatbázis adataival, és kinyomtatja a címkéket.**

#### *ABC Company*

*Walter Freeman Planning 8766*

#### <span id="page-43-1"></span><span id="page-43-0"></span>**A P-touch Editor Lite LAN használata (csak PT-9800PCN és Windows®)**

A P-touch Editor Lite LAN a címkeszerkesztő eszköz egyszerűbb változata. A P-touch Editor Lite LAN fájljait a csatolt CD-ROM-ról egy szerveren található megosztott mappába másolhatja, így a szerveren található P-touch Editor Lite LAN programot a hálózati felhasználók egyszerűen elérhetik címkék létrehozása és a hálózathoz csatlakoztatott PT-9800PCN nyomtatóval történő kinyomtatásuk céljából anélkül, hogy bármilyen PT-9800PCN illesztőprogramot kellene az egyes számítógépekre telepíteni.

#### **Megjegyzés**

● A P-touch Editor Lite LAN használatához megfelelően kell megadni a nyomtató IP-címét.

Az IP-címet például a BRAdmin Light segédprogrammal adható meg, amely a CD-ROM "Segédprogram telepítése" könyvtárából telepíthető.

A segédprogram használatának leírásához lásd "Az IP-cím és az alhálózati maszk beállítása" fejezetet a "Hálózati használati útmutatóban" (PDF).

- Automatikus IP-címkiosztással, például DHCP-vel rendelkező hálózatban az IP-címet a rendszer a nyomtató hálózathoz kapcsolódásakor automatikus hozzárendeli, ezért a nyomtatót azonnal használni lehet. Mivel azonban az IP-cím dinamikusan változhat, statikus IP-cím beállítását javasoljuk a P-touch Editor Lite LAN használata esetén. Részletekért forduljon a hálózati rendszergazdához.
- A beállításokat a hálózati rendszergazda megkérdezése után adja meg.

### ■ **A P-touch Editor Lite LAN telepítése**

<sup>1</sup> **Indítsa el a számítógépet, és helyezze be a CD-ROM-ot a CD-ROM meghajtóba.**

#### **Megjegyzés**

- Ha a lemez nem indul el automatikusan nyissa meg a CD-ROM mappáját, és kattintson duplán a "Setup.exe" fájlra.
	- <sup>2</sup> **Kattintson az [Egyéni Telepítés] lehetőségre.**

<sup>3</sup> **Kattintson a [P-touch Editor Lite LAN] lehetőségre.**

<sup>4</sup> **Kövesse a képernyőn megjelen<sup>ő</sup> utasításokat.**

#### ■ **A P-touch Editor Lite LAN megosztása**

- Másolja át a P-touch Editor Lite LAN programot tartalmazó megosztott hálózati mappát a saját számítógépére.
- Indítsa el a P-touch Editor Lite LAN programot a hálózati megosztott könyvtárból.

#### **Megjegyzés**

● A P-touch Editor Lite LAN programban létrehozott címkéket csak a hálózathoz csatlakoztatott PT-9800PCN készülékről lehet kinyomtatni.

#### ■ **A P-touch Editor Lite LAN használata**

![](_page_44_Picture_1.jpeg)

<sup>1</sup> **Indítsa el a P-touch Editor Lite LAN programot.**

![](_page_44_Picture_3.jpeg)

![](_page_44_Picture_4.jpeg)

<sup>2</sup> **Adja meg a címke szövegét a P-touch Editor Lite LAN programban.** Például kattintson az elrendezés területre, majd írja be, hogy "Brother".

![](_page_44_Picture_198.jpeg)

![](_page_44_Picture_7.jpeg)

Kattintson a "Nyomtatás" gombra.

![](_page_44_Picture_9.jpeg)

![](_page_44_Picture_10.jpeg)

<sup>4</sup> **A készülék kinyomtatja a címkét.**

![](_page_44_Picture_12.jpeg)

#### **Megjegyzés**

- A P-touch Editor Lite LAN ideális alkalmazás egyszerű címkék létrehozására. Bonyolultabb címkék nyomtatására használja a P-touch Editor 5.0 programot.
- Amikor először használja a P-touch Editor Lite LAN programot, megjelenik a "Parancsikon hozzáadása" párbeszédablak. Válassza ki a parancsikon elhelyezésére szolgáló helyet a "Start menüből", "Asztal" vagy "Gyorsindítás" lehetőséget közül, pipálja ki a megfelelő jelölődobozt, majd kattintson az [OK] gombra. A P-touch Editor Lite LAN programot a következő alkalommal a parancsikon segítségével is elindíthatia.
- Mivel a P-touch Editor Lite LAN a hálózati nyomtatást és nem az illesztőprogram beállításait használja, nem érhető el a nagysebességű nyomtatás és nagyfelbontású nyomtatás a HGe szalag használatával.
- A P-touch Editor teljes verziója által egy másik számítógépről küldött nyomtatási feladatok megszakíthatják a nyomtatást. A P-touch Editor Lite LAN a szoftver teljes verziójától érkező nyomtatási feladat befejezése után folytatja a nyomtatást.
- Részletes információkért lásd a "Szoftver használati útmutatót" (PDF).

#### <span id="page-45-1"></span><span id="page-45-0"></span>**Nyomtatóbeállítások kinyomtatása**

A nyomtatóbeállítások lap nyomtatja ki a hálózati beállításokat és a nyomtató beállításait felsoroló jelentést (csak PT-9800PCN). A nyomtatóbeállítások lapot a nyomtató Adagolás/Vágás gombjával nyomtathatja ki.

#### **Megjegyzés**

- Más adatok mellett a nyomtatóbeállítási lista az állomásnevet és az Ethernet-címet is tartalmazza.
- A nyomtató hálózati kártyájának alapértelmezett csomópont neve "BRNXXXXXXXXXXXXXXX", ahol az "XXXXXXXXXXXXXXXXXXXXII az Ethernet cím.
- <sup>1</sup> **Bizonyosodjon meg róla, hogy TZe vagy HGe szalagkazetta be van helyezve, és be van csukva a szalagrekesz fedele.**

A nyomtatóbeállítások lap nyomtatásához javasolt 24 mm-nél szélesebb szalag használata.

![](_page_45_Picture_7.jpeg)

<sup>2</sup> **Kapcsolja be a nyomtatót.**

![](_page_45_Picture_101.jpeg)

<sup>3</sup> **Nyomja le és tartsa nyomva az Adagolás/Vágás gombot a beállítások kinyomtatásához.**

# <span id="page-46-3"></span><span id="page-46-0"></span>**Soros interfész beállítások (csak Windows® )**

A következő lépések segítségével módosíthatja vagy erősítheti meg a számítógép és a nyomtató port és átviteli sebesség beállításait. Ugyanazt a beállítást használja a nyomtató és a számítógép esetén. A következő eljárás Windows Vista® rendszeren alapul.

#### <span id="page-46-4"></span><span id="page-46-1"></span>**Átviteli sebesség beállítása a számítógépen**

![](_page_46_Picture_3.jpeg)

A tálcán kattintson a "Start" gombra, **majd a "Vezérlőpult" elemre.**

- <sup>2</sup> **Válassza a "Nyomtatók és más eszközök" (XP)/"Hardver és hang" (Windows Vista®/Windows® 7) lehetőséget, majd kattintson a "Nyomtatók és más eszközök" (XP)/ "Nyomtató" (Windows Vista®/ Windows® 7) elemre.**
	- <sup>3</sup> **Kattintson jobb egérgombbal a "Brother PT-XXXX" ikonra, majd**  válassza a "Tulajdonságok" **lehetőséget.**

![](_page_46_Picture_7.jpeg)

Kattintson az "Eszközbeállítások" fülre, **majd a "Segédprogram..." elemre, és kattintson a [Tulajdonságok...] gombra a Segédprogramok mellett.**

![](_page_46_Figure_9.jpeg)

![](_page_46_Picture_10.jpeg)

#### <sup>6</sup> **Válassza ki az átviteli sebességet.**

![](_page_46_Picture_12.jpeg)

![](_page_46_Picture_13.jpeg)

<sup>7</sup> **Kattintson az [Alkalmaz] gombra.** Az átviteli sebesség módosítása megtörtént.

![](_page_46_Picture_15.jpeg)

8**Kattintson a [Kilépés] gombra.**

<sup>9</sup> **Kattintson az [OK] gombra.** A beállítás befejeződött és a beállítások ablak bezáródik.

#### <span id="page-46-2"></span>**Átviteli sebesség beállítása a nyomtatón**

A nyomtató átviteli sebességének beállításával kapcsolatban töltse le a "P-touch Template manual" (P-touch Template dokumentumot) (csak angol nyelven érhető el) a következő holnapról: http://solutions.brother.com/ Válassza ki a régiót (pl. Europe), az országot, majd az adott készülék és a letöltés típusát.

# <span id="page-47-5"></span><span id="page-47-1"></span><span id="page-47-0"></span>**Karbantartás**

A teljesítmény megőrzéséhez rendszeres időközönként meg kell tisztítania a nyomtatót.

#### **Megjegyzés**

<span id="page-47-2"></span>● A nyomtató tisztítása előtt mindig húzza ki az adaptert.

#### ■ **A nyomtató külső burkolatának tisztítása**

Puha, száraz ronggyal törölje le a port és szennyeződést a készülékről. Az ellenállóbb szennyeződésekkel szemben enyhén nedves rongyot használhat.

#### **Megjegyzés**

● Ne használjon hígítót, benzolt, alkoholt vagy más szerves oldószert. Ezek elváltozást okozhatnak a burkolaton vagy ronthatják a nyomtató megjelenését.

#### <span id="page-47-3"></span>■ **A nyomtatófej és a fejgörgő tisztítása**

A nyomtatott címkén megjelenő csíkozások vagy a minőség romlása a nyomtatófej és a fejgörgő szennyeződését jelzi. A nyomtatófejet vattapamaccsal, az öntisztító funkcióval vagy az opcionális nyomtatófej tisztító kazettával (TZe-CL6) tisztíthatja meg. A nyomtatófej tisztító kazetta használatával kapcsolatban lásd a hozzá adott utasításokat.

# **FIGYELMEZTETÉS**

Ne érintse meg puszta kézzel a nyomtatófejet. A fej forró lehet.

#### **Öntisztítási funkció**

Vegye ki a szalagkazettát, és nyomja le az Adagolás/Vágás gombot.

#### **A nyomtatófej tisztítása kézzel** Vattapamacs

![](_page_47_Figure_15.jpeg)

#### **A fejgörgő tisztítása kézzel**

![](_page_47_Picture_17.jpeg)

#### <span id="page-47-4"></span>■ **A szalagvágó tisztítása**

Körülbelül évente egy izopropil-alkoholba (körömlakk-lemosóval) mártott vattapamaccsal törölje le a vágóeszköz pengéjét.

A használat során a szalagról származó ragasztó lerakódhat a vágóeszköz pengéjén, ami a szalag elakadását okozhatja a vágóeszközben.

# **A VIGYÁZAT**

Az ujjaival ne érjen közvetlenül a vágóeszköz pengéjéhez.

![](_page_47_Picture_23.jpeg)

# <span id="page-48-2"></span><span id="page-48-0"></span>**Hibaelhárítás**

ń

A nyomtatóval a kapcsolatos hibák elhárításához lásd a lehetséges problémák alábbi felsorolását.

## <span id="page-48-3"></span><span id="page-48-1"></span>**Kérdések és válaszok**

![](_page_48_Picture_224.jpeg)

<span id="page-49-0"></span>![](_page_49_Picture_215.jpeg)

![](_page_50_Picture_100.jpeg)

# <span id="page-51-2"></span><span id="page-51-0"></span>**Termék műszaki adatai**

#### ■ **Nyomtató műszaki adatok**

![](_page_51_Picture_272.jpeg)

<span id="page-51-1"></span>Az automatikus "lehúzó" vágó csak laminált szalag használata esetén áll rendelkezésre. TZ és HG szalaggal is használható.

#### ■ **Működési környezet**

![](_page_51_Picture_273.jpeg)

# <span id="page-52-0"></span>**Melléklet**

#### <span id="page-52-1"></span>**Általános eljárás a BTP (Vonalkódos sablonnyomtatási) funkció használatához**

Az alábbiakban található meg a BTP (Vonalkódos sablonnyomtatási) funkció. A különböző beállítások megadásával kapcsolatban lásd: ["BTP \(Vonalkódos sablonnyomtatás\)](#page-38-1)  [funckció" \(](#page-38-1) $\rightarrow$  38. o.).

![](_page_52_Picture_3.jpeg)

<sup>1</sup> **Használja a P-touch Editor 5.0 programot a sablon létrehozásához majd nyomtatóra történő átviteléhez.**

![](_page_52_Picture_5.jpeg)

<sup>2</sup> **Csatlakoztassa a vonalkód olvasót a nyomtatóhoz.**

![](_page_52_Picture_7.jpeg)

Olvassa be a "P-touch sablon parancs" vonalkódot.

Ez lehetővé teszi a beállítások megadását vagy törli az előző beállításokat.

![](_page_52_Picture_10.jpeg)

#### <sup>4</sup> **Olvassa be a "Alapvető beállítások" vonalkódokat.**

Adja meg a vágási módszert és a nyomtatási példányszámot.

![](_page_52_Picture_13.jpeg)

# <sup>5</sup> **Adja meg a megfelelő beállításokat (A, B vagy C).**

#### **A. Előre megadott sablonok nyomtatása.**

- 1. Olvassa be az "Előre megadott sablon száma" vonalkódot.
- **B. Vonalkód nyomtatás.**
- 1. Olvassa be a "Sablon kiválasztás" vonalkódot, majd a "Számok megadása" csoportba tartozó vonalkódokat.
- 2. Olvassa be a vonalkódot, amelynek adatait fel szeretné használni.
- 3. Olvassa be a "Nyomtatás indítása" vonalkódot.

#### **C. Címkék nyomtatása adatbázisból.**

- 1. Olvassa be a "Sablon kiválasztás" vonalkódot, majd a "Számok megadása" csoportba tartozó vonalkódokat.
- 2. Olvassa be a kulcs vonalkódot az adatbázis adatainak kicseréléséhez.
- 3. Olvassa be a "Határoló" vonalkódot.
- 4. Olvassa be a "Nyomtatás indítása" vonalkódot.

![](_page_52_Picture_26.jpeg)

#### <span id="page-53-2"></span><span id="page-53-1"></span><span id="page-53-0"></span>**Vonalkódok listája a beállítások megadásához**

Ezekkel a vonalkódokkal a következő beállításokat adhatja meg: ["BTP \(Vonalkódos sablonnyomtatás\)](#page-38-1)  [funckció" \(](#page-38-1) $\rightarrow$  38. o.).

#### **Megjegyzés**

● Ha a listában szereplő vonalkódokat használja, állítsa a "Trigger for P-touch Template Printing" és "Command Prefix Character" beállításokat alapértelmezett értékre a P-touch Template beállításoknál.

#### ■ **P-touch sablon parancs (inicializálás + beállítások megadása)**

![](_page_53_Picture_5.jpeg)

![](_page_53_Picture_6.jpeg)

![](_page_53_Picture_7.jpeg)

![](_page_53_Picture_8.jpeg)

![](_page_53_Picture_9.jpeg)

![](_page_53_Picture_10.jpeg)

**• Tükörnyomtatás be • Tükörnyomtatás ki\*<sup>1</sup>**

![](_page_53_Picture_12.jpeg)

**• Példányszám\*2**

![](_page_53_Picture_14.jpeg)

![](_page_53_Picture_16.jpeg)

![](_page_53_Picture_18.jpeg)

![](_page_53_Picture_20.jpeg)

![](_page_53_Picture_22.jpeg)

![](_page_54_Figure_0.jpeg)

![](_page_54_Figure_1.jpeg)

![](_page_54_Figure_2.jpeg)

![](_page_55_Figure_0.jpeg)

■ **Határoló**

![](_page_55_Picture_2.jpeg)

■ **Nyomtatás indítása**

![](_page_55_Picture_4.jpeg)

\*1 Ez az alapértelmezett beállítás.

\*2 Ezeket a kódokat a példányszám és a sablon számának megadásakor használja. Olvassa be a vonalkódokat egy háromjegyű szám megadásához, mint pl. [00][7] vagy [0][1][5]. A beállítás automatikusan alkalmazásra kerül, ha három számjegyet adott meg. A beállítások módosításához olvassa ismét a "Példányszám" vonalkódot a példányszám módosításakor, illetve olvassa be ismét a "Sablon kiválasztása" vonalkódot a sablon számának módosításakor, majd olvassa be újra a vonalkódokat a háromjegyű szám megadásához.

#### <span id="page-56-1"></span><span id="page-56-0"></span>**Kellékek**

i.

Szalagkazettákat a legközelebbi hivatalos márkakereskedésben vásárolhat. A készülékhez Brother TZe vagy Brother HGe szalagot használjon. A Brother nem vállal felelősséget a nem jóváhagyott kellékanyagok használatából eredő károkért.

# <span id="page-57-0"></span>**Tárgymutató**

# *A*

![](_page_57_Picture_272.jpeg)

# *Á*

![](_page_57_Picture_273.jpeg)

# *B*

![](_page_57_Picture_274.jpeg)

# *C*

![](_page_57_Picture_275.jpeg)

# *E*

![](_page_57_Picture_276.jpeg)

# *F*

![](_page_57_Picture_277.jpeg)

# *G*

![](_page_57_Picture_278.jpeg)

# *H*

![](_page_57_Picture_279.jpeg)

# *I*

![](_page_57_Picture_280.jpeg)

# *K*

![](_page_57_Picture_281.jpeg)

# *L*

![](_page_57_Picture_282.jpeg)

# *M*

![](_page_57_Picture_283.jpeg)

# *N*

![](_page_57_Picture_284.jpeg)

# *P*

![](_page_57_Picture_285.jpeg)

# *S*

![](_page_57_Picture_286.jpeg)

# *T*

![](_page_58_Picture_41.jpeg)

# *U*

![](_page_58_Picture_42.jpeg)

# *V*

![](_page_58_Picture_43.jpeg)

![](_page_59_Picture_0.jpeg)